# Oracle® Fusion Cloud EPM Administración de la migración para Oracle Enterprise Performance Management Cloud

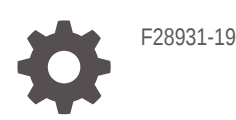

**ORACLE** 

Oracle Fusion Cloud EPM Administración de la migración para Oracle Enterprise Performance Management Cloud,

F28931-19

Copyright © 2015, 2024, Oracle y/o sus filiales.

Autor principal: EPM Information Development Team

This software and related documentation are provided under a license agreement containing restrictions on use and disclosure and are protected by intellectual property laws. Except as expressly permitted in your license agreement or allowed by law, you may not use, copy, reproduce, translate, broadcast, modify, license, transmit, distribute, exhibit, perform, publish, or display any part, in any form, or by any means. Reverse engineering, disassembly, or decompilation of this software, unless required by law for interoperability, is prohibited.

The information contained herein is subject to change without notice and is not warranted to be error-free. If you find any errors, please report them to us in writing.

If this is software, software documentation, data (as defined in the Federal Acquisition Regulation), or related documentation that is delivered to the U.S. Government or anyone licensing it on behalf of the U.S. Government, then the following notice is applicable:

U.S. GOVERNMENT END USERS: Oracle programs (including any operating system, integrated software, any programs embedded, installed, or activated on delivered hardware, and modifications of such programs) and Oracle computer documentation or other Oracle data delivered to or accessed by U.S. Government end users are "commercial computer software," "commercial computer software documentation," or "limited rights data" pursuant to the applicable Federal Acquisition Regulation and agency-specific supplemental regulations. As such, the use, reproduction, duplication, release, display, disclosure, modification, preparation of derivative works, and/or adaptation of i) Oracle programs (including any operating system, integrated software, any programs embedded, installed, or activated on delivered hardware, and modifications of such programs), ii) Oracle computer documentation and/or iii) other Oracle data, is subject to the rights and limitations specified in the license contained in the applicable contract. The terms governing the U.S. Government's use of Oracle cloud services are defined by the applicable contract for such services. No other rights are granted to the U.S. Government.

This software or hardware is developed for general use in a variety of information management applications. It is not developed or intended for use in any inherently dangerous applications, including applications that may create a risk of personal injury. If you use this software or hardware in dangerous applications, then you shall be responsible to take all appropriate fail-safe, backup, redundancy, and other measures to ensure its safe use. Oracle Corporation and its affiliates disclaim any liability for any damages caused by use of this software or hardware in dangerous applications.

Oracle®, Java, MySQL, and NetSuite are registered trademarks of Oracle and/or its affiliates. Other names may be trademarks of their respective owners.

Intel and Intel Inside are trademarks or registered trademarks of Intel Corporation. All SPARC trademarks are used under license and are trademarks or registered trademarks of SPARC International, Inc. AMD, Epyc, and the AMD logo are trademarks or registered trademarks of Advanced Micro Devices. UNIX is a registered trademark of The Open Group.

This software or hardware and documentation may provide access to or information about content, products, and services from third parties. Oracle Corporation and its affiliates are not responsible for and expressly disclaim all warranties of any kind with respect to third-party content, products, and services unless otherwise set forth in an applicable agreement between you and Oracle. Oracle Corporation and its affiliates will not be responsible for any loss, costs, or damages incurred due to your access to or use of third-party content, products, or services, except as set forth in an applicable agreement between you and Oracle.

For information about Oracle's commitment to accessibility, visit the Oracle Accessibility Program website at <http://www.oracle.com/pls/topic/lookup?ctx=acc&id=docacc>.

# Tabla de contenidos

### [Accesibilidad a la documentación](#page-5-0)

### [Comentarios sobre la documentación](#page-6-0)

### 1 [Uso de Migración](#page-7-0)

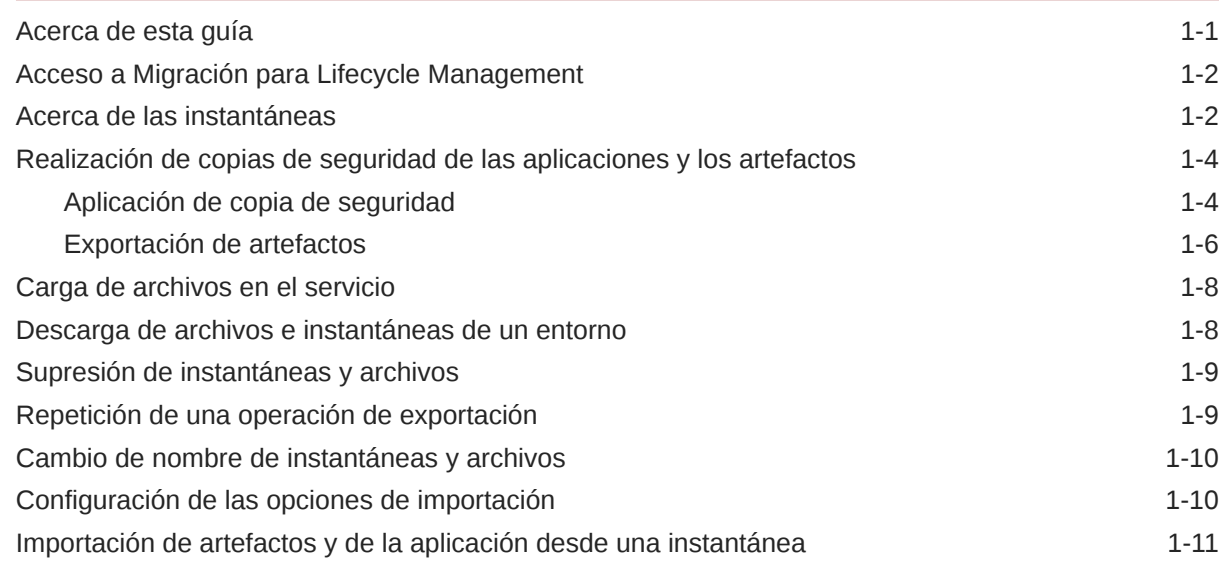

### 2 [Generación de informes](#page-20-0)

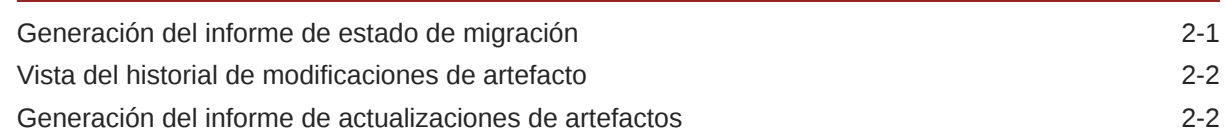

### 3 [Clonación de entornos de EPM Cloud](#page-23-0)

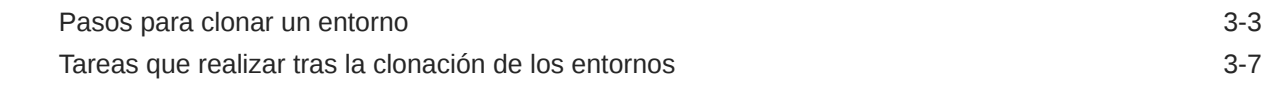

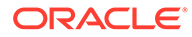

## 4 [Migración de aplicaciones locales a EPM en la nube](#page-32-0)

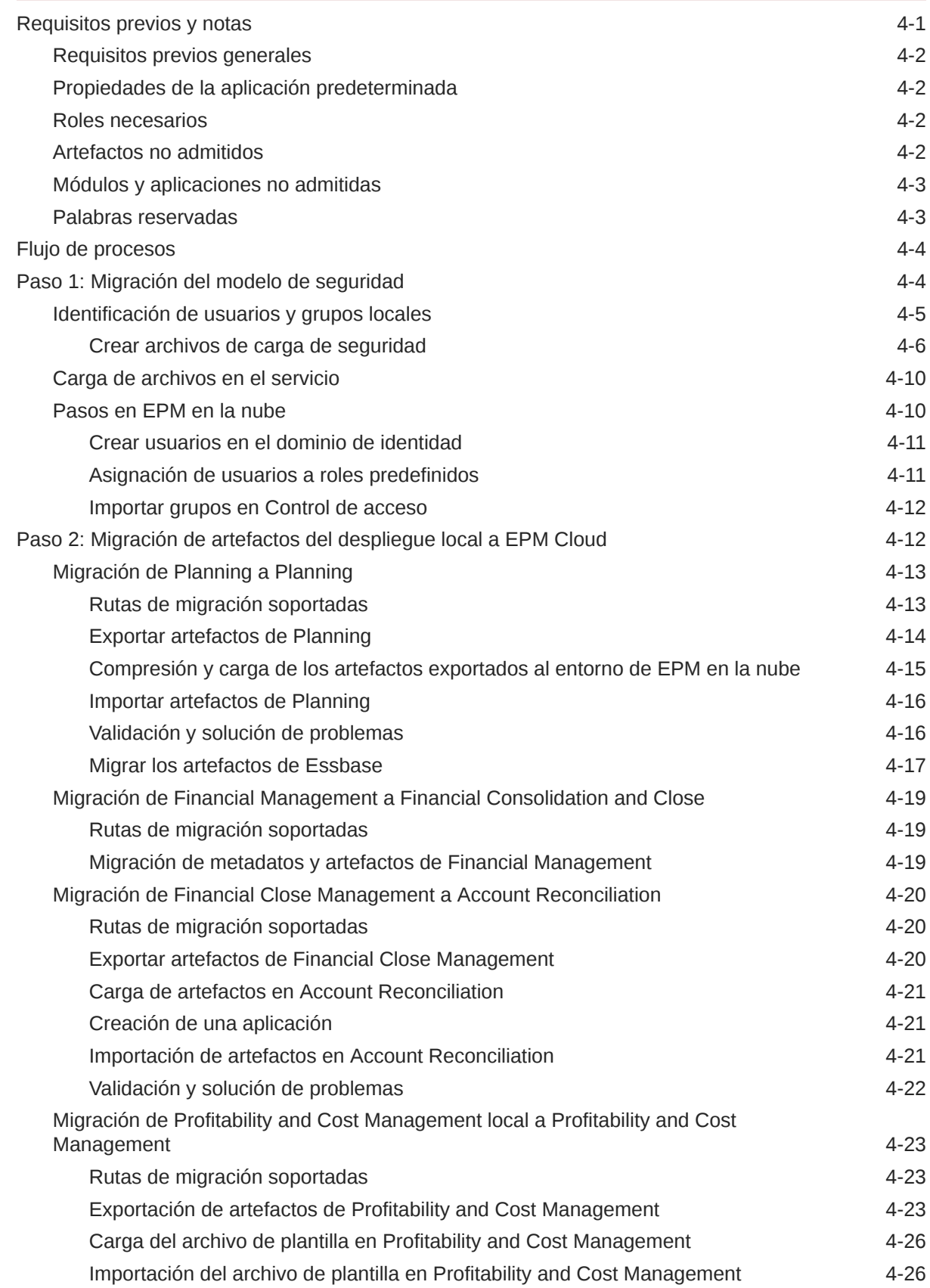

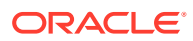

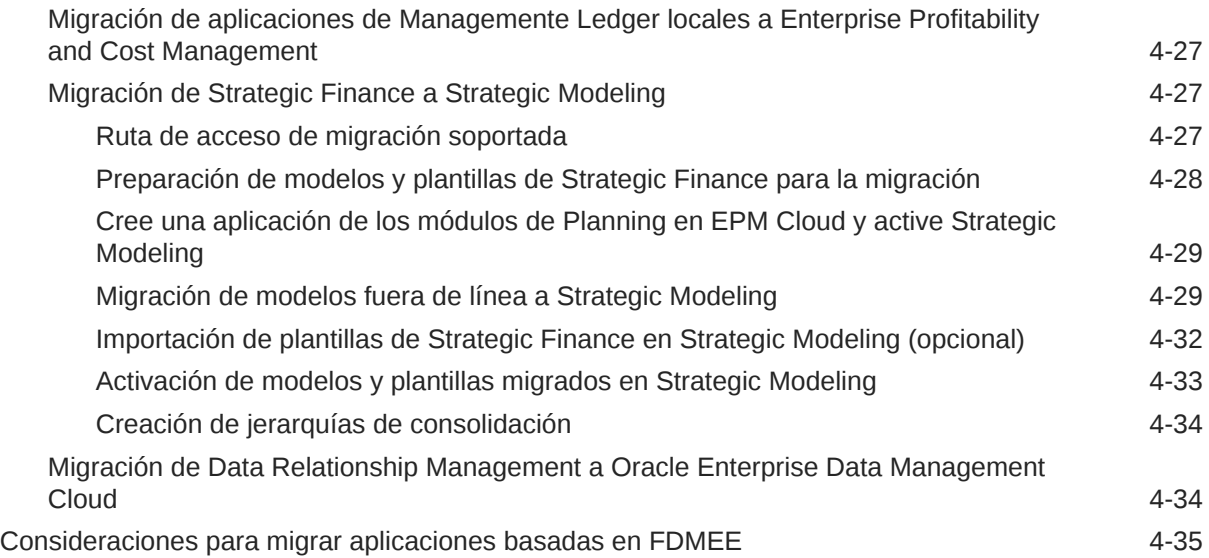

# A [Asignación de roles para la migración a EPM en la nube](#page-68-0)

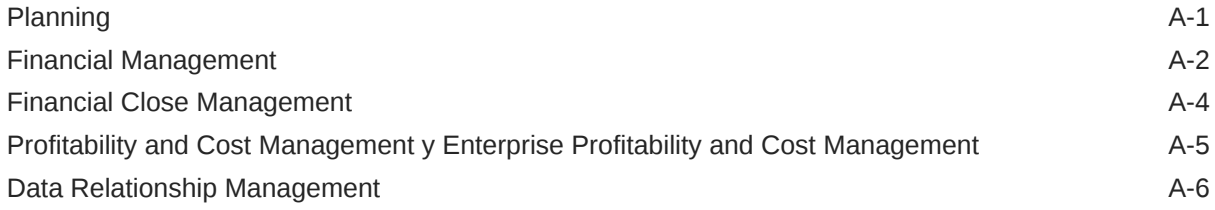

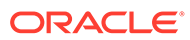

# <span id="page-5-0"></span>Accesibilidad a la documentación

Para obtener información acerca del compromiso de Oracle con la accesibilidad, visite el sitio web del Programa de Accesibilidad de Oracle en [http://www.oracle.com/pls/](http://www.oracle.com/pls/topic/lookup?ctx=acc&id=docacc) [topic/lookup?ctx=acc&id=docacc](http://www.oracle.com/pls/topic/lookup?ctx=acc&id=docacc).

### **Acceso a Oracle Support**

Los clientes de Oracle que hayan adquirido soporte disponen de acceso a soporte electrónico a través de My Oracle Support. Para obtener información, visite [http://](http://www.oracle.com/pls/topic/lookup?ctx=acc&id=info) [www.oracle.com/pls/topic/lookup?ctx=acc&id=info](http://www.oracle.com/pls/topic/lookup?ctx=acc&id=info) o [http://www.oracle.com/pls/topic/](http://www.oracle.com/pls/topic/lookup?ctx=acc&id=trs) [lookup?ctx=acc&id=trs](http://www.oracle.com/pls/topic/lookup?ctx=acc&id=trs) si tiene problemas de audición.

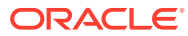

# <span id="page-6-0"></span>Comentarios sobre la documentación

Para hacernos llegar sus comentarios sobre esta documentación, haga clic en el botón Comentarios en la parte inferior de la página de cualquier tema de Oracle Help Center. También puede enviar un correo electrónico a epmdoc\_ww@oracle.com.

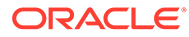

# <span id="page-7-0"></span>1 Uso de Migración

Migration le permite realizar actividades de gestión del ciclo de vida en servicios de Oracle Enterprise Performance Management Cloud que no sean de Narrative Reporting.

- [Acceso a Migración para Lifecycle Management](#page-8-0)
- [Acerca de las instantáneas](#page-8-0)
- [Realización de copias de seguridad de las aplicaciones y los artefactos](#page-10-0)
- [Carga de archivos en el servicio](#page-14-0)
- [Descarga de archivos e instantáneas de un entorno](#page-14-0)
- [Supresión de instantáneas y archivos](#page-15-0)
- [Repetición de una operación de exportación](#page-15-0)
- [Cambio de nombre de instantáneas y archivos](#page-16-0)
- [Configuración de las opciones de importación](#page-16-0)
- [Importación de artefactos y de la aplicación desde una instantánea](#page-17-0)
- [Vista del historial de modificaciones de artefacto](#page-21-0)
- [Generación del informe de estado de migración](#page-20-0)

## Acerca de esta guía

La migración se aplica a estos servicios de Oracle Enterprise Performance Management Cloud:

- Account Reconciliation
- Planning
- Módulos de Planning
- FreeForm
- Financial Consolidation and Close
- Tax Reporting
- Rentabilidad y gestión de costes
- Enterprise Profitability and Cost Management
- Oracle Enterprise Data Management Cloud
- Sales Planning
- Strategic Workforce Planning

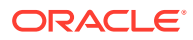

# <span id="page-8-0"></span>Acceso a Migración para Lifecycle Management

Puede acceder a Migración desde una tarjeta en la página de inicio.

Migración está disponible para entornos de prueba y producción por separado.

Para obtener acceso a Migración:

- **1.** Obtenga acceso al servicio. Consulte Acceso a EPM Cloud en *Introducción a Oracle Enterprise Performance Management Cloud para administradores*.
- **2.** Realice un paso:
	- Haga clic en **Herramientas** y, a continuación, en **Migración**.
	- **Solo Profitability and Cost Management**: haga clic en **Aplicación** y, a continuación, en **Migración**.
	- Haga clic en (Navegador) y, a continuación, en **Migración**.

### Acerca de las instantáneas

Cada día, durante el mantenimiento operativo del entorno, Oracle realiza una copia de seguridad del contenido del entorno para crear una instantánea de mantenimiento de los artefactos existentes, los datos de configuración y los datos de la tabla temporal de Data Management.

Esta instantánea se puede utilizar para migrar contenido a otro entorno. Consulte Descripción general de la instantánea de mantenimiento en *Introducción a Oracle Enterprise Performance Management Cloud para administradores* para obtener una descripción detallada de la instantánea de mantenimiento.

Además, los administradores del servicio pueden crear instantáneas de copia de seguridad completas del entorno, o bien instantáneas de copia de seguridad incrementales de artefactos en cualquier momento. Consulte [Realización de copias de](#page-10-0) [seguridad de las aplicaciones y los artefactos](#page-10-0).

Los datos de auditoría y de la consola de trabajos no forman parte de las instantáneas de las aplicaciones de Planning, Planning Modules ni de FreeForm. Utilice el comando cloneEnvironment de EPM Automate o la [función Clonar entorno](#page-23-0) si desea copiar los datos de auditoría y de la consola de trabajos en el entorno de destino.

#### **Validez de las instantáneas**

Normalmente, las instantáneas son compatibles con las actualizaciones anteriores y posteriores de un entorno. Por ejemplo, una instantánea de la actualización 19.09 de Oracle Enterprise Performance Management Cloud es compatible con los entornos 19.08 y 19.10, y se puede importar en estos entornos.

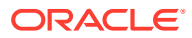

### **Nota:**

- Oracle Enterprise Data Management Cloud y Narrative Reporting no soportan la migración de instantáneas desde una actualización mensual a una actualización del mes anterior (por ejemplo, al mover instantáneas entre entornos de producción y de prueba durante la ventana si se cambia la versión del entorno de prueba antes que la del de producción). Soporta la migración solo en la misma actualización mensual o en la siguiente actualización mensual. Las instantáneas anteriores a la versión 21.12 no están soportadas en Oracle Enterprise Data Management Cloud.
- Account Reconciliation soporta la migración de los distintos artefactos a una actualización mensual anterior, excepto para el artefacto Instantánea de aplicación.
- El resto de procesos de negocio soportan la migración de instantáneas de una actualización mensual a las actualizaciones anterior y siguiente mensual.

Puede, bajo su entera responsabilidad, ignorar estas directrices sobre compatibilidad de instantáneas e intenta importar instantáneas anteriores en un entorno. Esto puede funcionar en algunos casos; puede verificar que la migración se ha realizado correctamente revisando el informe de estado de migración. Oracle ni prueba ni certifica esta estrategia.

#### **Instantánea y política de retención de archivos**

Los archivos o instantáneas que cree o cargue en un entorno se suprimirán después de 60 días. El proceso de mantenimiento diario supervisa el entorno y elimina automáticamente las instantáneas de más de 60 días. Si el tamaño total de todas las instantáneas excede los 150 GB, se suprimen las instantáneas de los últimos 60 días, empezando por la más antigua, hasta que el tamaño total de las instantáneas es inferior a 150 GB. La instantánea de mantenimiento diario, independientemente de su tamaño, se conserva siempre. Si su instantánea de mantenimiento supera los 150 GB, solo se conserva la instantánea de mantenimiento y el resto se suprime.

Los archivos de registro de proceso de Data Management se conservan solo durante siete días. Oracle recomienda descargar periódicamente los archivos que desee conservar en un equipo local.

#### **Sobre los archivos XML en la Instantánea**

Los archivos XML incluidos en las instantáneas de EPM Cloud utilizan un formato definido por Oracle. Este formato puede cambiar para admitir los cambios que se produzcan en las versiones de EPM Cloud. Cualquier proceso o utilidad personalizados que use no deberían depender del formato XML que quede sin cambiar en las versiones de EPM Cloud.

### **Modificación manual de instantáneas**

Cualquier cambio que realice en una instantánea se debe hacer en la aplicación antes de generar la instantánea. No cambie nunca los archivos XML en las instantáneas para actualizar los artefactos. Si actualiza los archivos XML en las instantáneas manualmente, puede que la importación falle. Incluso si la importación funciona, puede que la aplicación no tenga un rendimiento correcto.

Oracle no soporta el cambio manual de las instantáneas de los archivos XML.

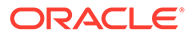

### <span id="page-10-0"></span>**¿Cómo busco la fecha de modificación?**

Utilice el separador **Instantáneas** de Migración para identificar el tamaño y la fecha y hora en la que se modificaron por última vez las instantáneas disponibles.

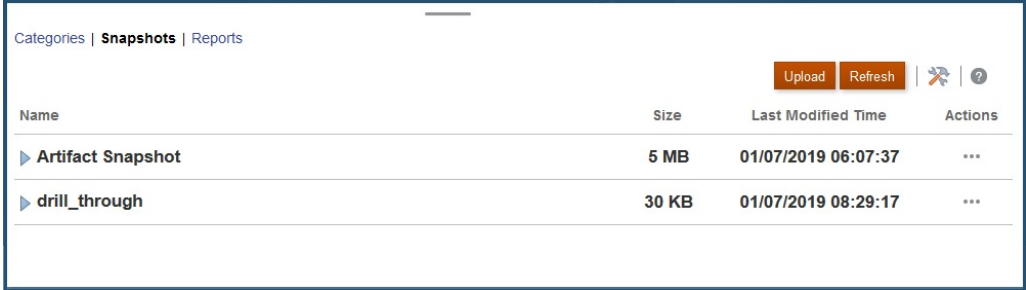

La hora de última modificación se muestra en función de la zona horaria especificada en Preferencias de usuario. Si no se ha establecido, la hora de última modificación se muestra en función de la zona horaria del explorador.

Para ver el tamaño y la hora de última modificación de la instantánea:

- **1.** Acceda a **Migración** (consulte [Acceso a Migración para Lifecycle Management\)](#page-8-0).
- **2.** Haga clic en **Instantáneas**.

# Realización de copias de seguridad de las aplicaciones y los artefactos

Puede crear dos tipos de instantáneas: de copia de seguridad y de exportación.

### **Consulte también:**

- Aplicación de copia de seguridad
- [Exportación de artefactos](#page-12-0)

### Aplicación de copia de seguridad

Use **Copia de seguridad** para crear una instantánea que se puede utilizar para clonar un entorno, por ejemplo, para migrar una aplicación de una instancia de producción a una instancia de prueba para la solución de problemas o el trabajo de desarrollo adicional.

Al realizar una copia de seguridad del entorno, se crea una instantánea de todo el entorno parecida a la instantánea de mantenimiento diaria, al exportar la aplicación con todos los datos y artefactos. Las copias de seguridad incluyen artefactos del repositorio de documentos, Core (antes denominado Planning), Data Management y Calculation Manager, así como de grupos y pertenencia. Los artefactos de Core incluyen datos relacionales y de Essbase, artefactos globales y de seguridad, artefactos de configuración y de tipo de plan, etc. necesarios para la aplicación actual. Tenga en cuenta que la disponibilidad de los artefactos pertenecientes a estas categorías se rige por la aplicación en el entorno actual.

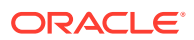

### **Copia de seguridad de datos de Essbase**

Las copias de seguridad de datos de Oracle Essbase se realizan con Essbase apagado (copia de seguridad en frío). Para evitar que los datos se puedan dañar, antes de iniciar la copia de seguridad de los datos de Essbase , cierre todos los procesos (consolidación, reestructuración, etc.) que modifique los cubos de ASO y BSO.

### **Copia de seguridad solo para Planning**

El proceso de copia de seguridad exporta datos asociados con listas inteligentes dirigidas por miembros (si las hay) que estén activadas en cubos de almacenamiento agregado (ASO). En función del número de miembros habilitados para ASO, el diseño del cubo y la cantidad de datos, la consulta de MDX generada para exportar datos puede contener secciones de unión cruzada profundas que pueden causar que el proceso de copia de seguridad falle con un error de asignación de memoria.

Utilice siempre la instantánea de mantenimiento diario para restaurar entornos de Planning.

### **Copia de seguridad para asientos de Enterprise**

Al migrar del entorno de prueba al de producción, no incluya lo siguiente:

- JOURNAL\_ID (se accede mediante **Asientos de Enterprise**, **Dimensiones** y, a continuación, **JOURNAL\_ID**.
- Datos de intervalo de recopilación (se accede mediante **Asientos de Enterprise** y, a continuación, **Datos del intervalo de recopilación**.

Sin embargo, debería incluir los datos de Equipos si ha definido esta como la aplicación de origen (se accede mediante **Cerrar tareas** y, a continuación, **Equipos**.

### **Copia de seguridad para Data Management**

El valor de Modo de LCM en Data Management proporciona al Administrador del servicio control para realizar la copia de seguridad y exportar los datos de la tabla temporal (Workbench). La exportación de datos puede ser un proceso largo dependiendo de la configuración del Modo de LCM y durante este tiempo el sistema pasa al modo de mantenimiento.

- **1.** Antes de migrar los datos de la tabla temporal, cree una instantánea de base. La instantánea de base es necesaria para seleccionar opciones para agregar datos a instantáneas incrementales. Para crear la instantánea de base, en Data Management, seleccione **Todo** como valor de **Tipo de instantánea**.
- **2.** Las instantáneas creadas con la configuración de exportación predeterminada no contienen datos de tabla temporal. Para exportar e importar estos datos, especifique la configuración de exportación necesaria en Data Management. En concreto, seleccione **Instantánea única: configuración y datos** como valor de la opción **Modo de LCM**.

Para conocer los pasos detallados, consulte las siguientes fuentes en *Administración de Data Management para Oracle Enterprise Performance Management Cloud*:

- Uso de los modos de instantáneas de Lifecycle (LCM)
- Ejecución de un trabajo de exportación de instantáneas

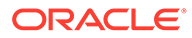

### <span id="page-12-0"></span>**Copia de seguridad para Oracle Enterprise Data Management Cloud**

La aplicación se coloca en modo de mantenimiento cuando crea una instantánea de copia de seguridad.

### **Solución de problemas**

Consulte Resolución de errores de importación, exportación y copia de seguridad en *Guía de operaciones de Oracle Enterprise Performance Management Cloud*.

### Exportación de artefactos

Use **Exportar** para crear una copia de seguridad incremental de los artefactos específicos en un entorno. Generalmente, las instantáneas incrementales se utilizan para crear copias de seguridad que se pueden utilizar para actualizar otro entorno.

#### **Ejemplos:**

- Exporte los artefactos que ha probado en un entorno de prueba para crear una instantánea provisional, que puede importar en un entorno de producción. Del mismo modo, puede exportar datos de Essbase de un entorno y, posteriormente, importarlos a otro.
- Exporte grupos que haya creado en un entorno para crear grupos idénticos en otro entorno. Para seleccionar grupos para su exportación, en **Categorías**, expanda **Grupos y pertenencia** y, después, **Directorio nativo**, y seleccione **Grupos**.

### **Note:**

Migración no soporta la exportación y la importación de los registros de auditoría de aplicaciones. Si necesita exportar los registros de auditoría, active y exporte los datos de auditoría con las funciones de auditoría de su proceso de negocio. Consulte la Guía de administración de su proceso de negocio para obtener más información.

Para crear una instantánea:

- **1.** Acceda a **Migración** (consulte [Acceso a Migración para Lifecycle Management\)](#page-8-0) y, a continuación, realice uno de los pasos siguientes.
- **2. Para realizar una copia de seguridad de la aplicación:**
	- **a.** Haga clic en **Copia de seguridad**.
	- **b.** En **Copia de seguridad**, escriba un nombre de carpeta de destino. De forma predeterminada, las instantáneas de toda la aplicación se exportan a la carpeta Copia de seguridad *Fecha*; por ejemplo, Copia de seguridad 18-05-14,que puede cambiar.

En los nombres de carpeta, no introduzca caracteres no admitidos por el sistema operativo nativo. Por ejemplo, Windows no permite dos puntos en un nombre de carpeta.

Se muestra el informe de estado de migración, que indica el progreso de la operación.

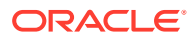

**c.** Haga clic en **Refrescar** para actualizar el informe de estado de migración con el fin de supervisar el progreso. Haga clic en **Cerrar** para cerrarlo. Si la copia de seguridad falla por cualquier motivo, el informe muestra Con errores en el estado. Haga clic en **Con errores** para abrir la pantalla Detalles de migración, que indica por qué ha fallado el proceso de copia de seguridad y la acción correctiva. Puede volver a intentar la operación tras corregir el error que provocó el fallo de la copia de seguridad.

La carpeta que contiene la copia de seguridad se muestra en **Instantáneas**.

### **3. Para exportar los artefactos de la aplicación seleccionada desde un entorno:**

- **a.** En **Categorías**, seleccione los artefactos que desea exportar.
	- Para exportar todos los artefactos de un componente, seleccione la casilla de verificación que aparece junto al nombre del componente.
	- Para exportar determinados artefactos de un componente, haga clic en el nombre del componente. En **Lista de artefactos**, abra las carpetas disponibles y, a continuación, seleccione los artefactos que desea exportar. Los artefactos que tienen relevancia solo durante una operación de copia de seguridad de la aplicación están atenuados y no se pueden seleccionar durante las copias de seguridad incrementales.
- **b. Opcional:** haga clic en  $\boxed{1}$  (Artefactos seleccionados) y, a continuación, verifique la lista de artefactos seleccionados para la exportación.
- **c.** Haga clic en **Exportar**.

### **d.** En **Exportar**, haga clic en **Aceptar**.

De forma predeterminada, las instantáneas de la exportación incremental se exportan a la carpeta *NOMBRE\_USUARIO Fecha*; por ejemplo, john.doe@oracle.com 18-05-14 , que puede cambiar. En los nombres de carpeta, no introduzca caracteres no admitidos por el sistema operativo nativo. Por ejemplo, Windows no permite dos puntos en un nombre de carpeta.

Se muestra el informe de estado de migración, que indica el progreso de la operación.

**e.** Haga clic en **Refrescar** para actualizar el informe de estado de migración con el fin de supervisar el progreso. Haga clic en **Cerrar** para cerrarlo. Si la exportación falla por cualquier motivo, el informe muestra Con errores en el estado. Haga clic en **Con errores** para abrir la pantalla Detalles de migración, que indica por qué ha fallado la exportación y la acción correctiva. Puede volver a intentar la operación de exportación tras corregir el error que provocó el fallo de la exportación.

La carpeta que contiene los artefactos exportados se muestra en **Instantáneas**.

### **Solución de problemas**

Consulte Resolución de errores de importación, exportación y copia de seguridad en *Guía de operaciones de Oracle Enterprise Performance Management Cloud*.

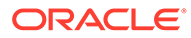

# <span id="page-14-0"></span>Carga de archivos en el servicio

Para poder importar artefactos, datos y metadatos en un entorno, debe cargar un archivo de dichos datos en el entorno.

Utilice esta opción para cargar un archivo ZIP (que contenga datos, metadatos, definiciones de reglas, definiciones de dimensiones, transacciones asignadas, instantáneas de copia de seguridad, etc.) del equipo local en el servicio. No puede cargar el archivo ZIP si ya existe un archivo con el mismo nombre en el servicio.

Oracle Enterprise Performance Management Cloud aplica estas restricciones de tamaño de archivos durante la carga si usa la interfaz web (por ejemplo, Migration):

- El tamaño máximo de carga de instantáneas es de 2 GB
- El tamaño máximo de carga de archivos es de 500 MB

Puede utilizar el comando uploadFile de EPM Automate para cargar archivos que superen esos límites.

### **Nota:**

Los archivos que cargue en el servicio se almacenan durante 60 días, transcurridos los cuales se suprimen automáticamente.

Para cargar un archivo en el servicio:

- **1.** Obtenga acceso a **Migration**. Consulte [Acceso a Migración para Lifecycle](#page-8-0) [Management](#page-8-0).
- **2.** Haga clic en **Instantáneas** y, a continuación, en **Cargar**.
- **3.** Haga clic en **Examinar**, seleccione el archivo ZIP que debe cargarse en el servicio y, a continuación, haga clic en **Cargar**.
- **4.** Haga clic en **Aceptar**.

### Descarga de archivos e instantáneas de un entorno

Debe descargar instantáneas de los entornos de producto y prueba para mantener artefactos y copias de seguridad de datos. No hay ninguna restricción en cuanto al tamaño de los archivos que puede descargar de un entorno de Oracle Enterprise Performance Management Cloud.

Para descargar archivos del servicio en un equipo local:

- **1.** Obtenga acceso a **Migration**. Consulte [Acceso a Migración para Lifecycle](#page-8-0) [Management](#page-8-0).
- **2.** Haga clic en **Instantáneas**.
- **3.** Seleccione la instantánea o el archivo que desea descargar, haga clic en (Acciones) y seleccione **Descargar**.

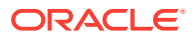

Si intenta clonar un entorno que esté generando o archivando la instantánea actual; por ejemplo, durante el mantenimiento diario, verá el error File not found.

**4.** Siga las instrucciones en pantalla para guardar o abrir el archivo.

### <span id="page-15-0"></span>Supresión de instantáneas y archivos

Asegúrese de descargar las instantáneas que ha creado en un equipo local antes de suprimirlas del entorno.

**Atención:**

No suprima la instantánea de mantenimiento diario.

Para suprimir una instantánea o un archivo del servicio:

- **1.** Obtenga acceso a **Migration**. Consulte [Acceso a Migración para Lifecycle Management.](#page-8-0)
- **2.** Haga clic en **Instantáneas**.
- **3.** Seleccione la instantánea o el archivo que debe suprimirse.
- **4.** Haga clic en (Acciones) y, a continuación, seleccione **Suprimir**.
- **5.** Haga clic en **Aceptar**.

# Repetición de una operación de exportación

Puede repetir una operación de exportación anterior para generar una nueva instantánea. La repetición de una operación de exportación reutiliza las configuraciones que utilizó anteriormente para la operación de exportación.

Para repetir una operación de exportación:

- **1.** Obtenga acceso a **Migration**. Consulte [Acceso a Migración para Lifecycle Management.](#page-8-0)
- **2.** Haga clic en **Instantáneas**.
- **3.** Seleccione una instantánea que haya exportado anteriormente desde el servicio.

La configuración utilizada antes para exportar la instantánea se utiliza en la operación de exportación.

- **4.** Haga clic en (Acciones), y, a continuación, seleccione **Repetir exportación**.
- **5.** En **Repetir exportación**, cambie el nombre de la carpeta de exportación y, a continuación, haga clic en **Aceptar**.

Se muestra el informe de estado de migración, que indica el progreso de la operación.

**6.** Haga clic en **Refrescar** para actualizar el informe de estado de migración con el fin de supervisar el progreso. Haga clic en **Cerrar** para cerrarlo.

Si la exportación falla por cualquier motivo, el informe muestra Con errores en el estado. Haga clic en **Con errores** para abrir la pantalla Detalles de migración, que indica por qué ha fallado la exportación y la acción correctiva. Puede volver a intentar la operación de exportación tras corregir el error que provocó el fallo de la exportación.

La carpeta que contiene los artefactos exportados se muestra en **Instantáneas**.

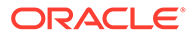

# <span id="page-16-0"></span>Cambio de nombre de instantáneas y archivos

Cambie el nombre de un archivo o instantánea para que coincida. Por ejemplo, es posible que quiera cambiar el nombre a un archivo para que coincida con el nombre de archivo utilizado en un trabajo de Planning.

Para cambiar el nombre de las instantáneas y los archivos:

- **1.** Obtenga acceso a **Migration**. Consulte [Acceso a Migración para Lifecycle](#page-8-0) [Management](#page-8-0).
- **2.** Haga clic en **Instantáneas**.
- **3.** Seleccione la instantánea o el archivo cuyo nombre desea cambiar.
- **4.** Haga clic en (Acciones) y, a continuación, seleccione **Cambiar nombre**.
- **5.** Realice los cambios deseados y, a continuación, haga clic en **Aceptar**.
- **6.** Haga clic en **Aceptar**.

# Configuración de las opciones de importación

Las opciones de importación especifican las condiciones para importar datos a un entorno a partir de archivos e instantáneas cargados.

Comportamiento predeterminado para importar datos:

- Migración siempre omite la validación de miembros de la dimensión objetivo en la ubicación de destino durante la importación.
- Migración usa 100 como umbral de error máximo.

Para definir las opciones de importación:

- **1.** Obtenga acceso a **Migration**. Consulte [Acceso a Migración para Lifecycle](#page-8-0) [Management](#page-8-0).
- **2.** Haga clic en **Instantáneas** y, a continuación, en (Opciones de migración).
- **3.** Especifique cómo desea importar la información de grupos y miembros. Las opciones disponibles son:
	- Crear o Actualizar Agrega nuevos grupos o actualiza la pertenencia a grupos de grupos existentes en Control de acceso. También asigna o anula la asignación de roles de aplicación a usuarios y grupos.
	- **Crear**

Agrega nuevos grupos. Los cambios realizados en cualquier grupo existente no se importan. También asigna roles de aplicación para usuarios y grupos.

- **Actualizar** Modifica los grupos existentes en función de la información disponible en el archivo de importación. No se agregan los nuevos grupos. También asigna o anula la asignación de roles de aplicación a usuarios y grupos.
- **Suprimir**

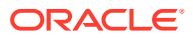

Elimina los grupos existentes que están disponibles en el archivo de importación. También anula la asignación de roles de aplicación de usuarios y grupos.

**4.** Haga clic en **Guardar y cerrar** cuando termine.

# <span id="page-17-0"></span>Importación de artefactos y de la aplicación desde una instantánea

Puede importar instantáneas para crear una clonación de otro entorno o migrar artefactos de otro entorno. Para poder iniciar el proceso, debe cargar la instantánea incremental o de copia de seguridad que desea importar al entorno de destino.

No ejecute trabajos en un entorno mientras una operación de importación está en curso. Los metadatos y los datos subyacentes se pueden ver afectados por una operación de importación y, como consecuencia, los trabajos pueden tener resultados inexactos.

### **Métodos para cargar instantáneas y archivos**

- Utilice Migración para descargar la instantánea del entorno de origen y, a continuación, cárguela en el entorno de destino. Consulte [Descarga de archivos e instantáneas de un](#page-14-0) [entorno](#page-14-0) y [Carga de archivos en el servicio](#page-14-0) .
- Utilice los comandos downloadFile y uploadFile de EPM Automate.
- Utilice el comando copySnapshotFromInstance de EPM Automate para copiar una instantánea de otro entorno.

#### **Consideraciones clave**

• Exceptuando Strategic Modeling y Account Reconciliation, Oracle Enterprise Performance Management Cloud soporta la compatibilidad con instantáneas solo para un ciclo mensual. Puede migrar las instantáneas de mantenimiento del entorno de prueba al de producción y viceversa.

Las instantáneas de Strategic Modeling y Account Reconciliation no son compatibles con versiones anteriores. Account Reconciliation soporta la migración de los distintos artefactos a una actualización mensual anterior, excepto para el artefacto Instantánea de aplicación.

El proceso de importación muestra la siguiente advertencia si la instantánea utilizada para el proceso no es compatible con la versión actual del entorno.

```
EPMLCM-26000: esta instantánea es de EPM Cloud VERSION_NUMBER , que
es incompatible con esta actualización y puede dar lugar a
errores de importación.
```
Puede cambiar la versión de las instantáneas incompatibles que no sean instantáneas de Account Reconciliation ni de Oracle Enterprise Data Management Cloud para hacerlas compatibles con la versión actual de un entorno. Consulte "Recreación de un entorno antiguo de EPM Cloud para auditorías" en *Trabajo con EPM Automate para Oracle Enterprise Performance Management Cloud*.

- Utilice LCM solo para importar asientos si no existe ningún asiento en la aplicación. En caso contrario, se suprimirán los asientos existentes.
- Después de que haya iniciado una operación de importación, EPM Cloud muestra el informe de estado de la migración. Haga clic en **Refrescar** periódicamente para actualizar el informe y supervisar el progreso.

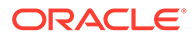

- Si la importación falla por cualquier motivo, el informe de estado de la migración muestra **Con errores** en el estado. Haga clic en el estado para abrir la pantalla Detalles de migración, que indica por qué ha fallado la importación y la acción correctiva.
- Migración no soporta la importación de los registros de auditoría de aplicaciones.
- Si no importa usuarios y un usuario de la instantánea de origen no tiene un rol predefinido en el entorno de destino, se mostrará el siguiente error:

EPMIE-00070: Failed to find user during assigned roles import.

- **Para Data Management**: el proceso de importación puede tardar más si la instantánea contiene datos temporales.
- **Para Oracle Enterprise Data Management Cloud**: el sistema se coloca en modo de migración cuando se importan artefactos e instantáneas.

### **Solución de problemas**

Consulte Resolución de errores de importación, exportación y copia de seguridad en *Guía de operaciones de Oracle Enterprise Performance Management Cloud*.

#### **Importación de una copia de seguridad para crear un clon de otro entorno**

Puede importar una instantánea de copia de seguridad (de forma predeterminada, denominada Copia de seguridad *Fecha*) para crear un clon de otro entorno.

No intente importar una instantánea de copia de seguridad en un entorno en el que ya existe una aplicación. Si desea importar una instantánea de copia de seguridad a un entorno con una aplicación existente, ejecute primero el comando recreate de EPM Automate para restaurar el entorno a un estado limpio y, a continuación, importe la instantánea de copia de seguridad.

Para importar una copia de seguridad para crear un clon de otro entorno:

- **1.** Obtenga acceso a **Migration**. Consulte [Acceso a Migración para Lifecycle](#page-8-0) [Management](#page-8-0).
- **2.** Haga clic en **Instantáneas**.
- **3.** Haga clic en (Acciones) junto a la instantánea de copia de seguridad que desea importar y, a continuación, seleccione **Importar**.
- **4.** En **Importar**, haga clic en **Aceptar**.

Se abre el informe de estado de migración, que ayuda a supervisar el progreso de la importación. Refresque el informe con frecuencia para verificar que la operación ha finalizado sin errores.

#### **Importación de artefactos a un entorno**

Puede importar artefactos específicos de una instantánea de copia de seguridad o una instantánea incremental para migrar los artefactos de un entorno a otro. Por ejemplo, puede importar una instantánea de los artefactos probados de un entorno de prueba a un entorno de producción. Del mismo modo, puede importar artefactos y datos de Essbase de una instantánea incremental creada mediante la exportación de estos de otro entorno.

La importación de algunos artefactos se controla mediante la configuración de importación especificada para el entorno. Consulte [Configuración de las opciones de](#page-16-0) [importación.](#page-16-0)

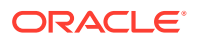

Para importar artefactos:

- **1.** Obtenga acceso a **Migration**. Consulte [Acceso a Migración para Lifecycle Management.](#page-8-0)
- **2.** Haga clic en **Instantáneas**.
- **3.** Amplíe la instantánea que contiene los artefactos que desea importar.
- **4.** Seleccione los artefactos que se van a importar.
	- **Para importar todos los artefactos de un componente concreto:**
		- **a.** Expanda la instantánea y, a continuación, haga clic en un nombre de componente, por ejemplo, **HP-Vision**,, para obtener acceso a la lista de artefactos de la aplicación de ejemplo de Vision incluida en la instantánea.
		- **b.** Haga clic en **Seleccionar todo**.
		- **c.** Haga clic en **Importar**.
	- **Para importar artefactos concretos de un componente:**
		- **a.** Expanda la instantánea y, a continuación, haga clic en un nombre de componente, por ejemplo, **HP-Vision**, para obtener acceso a la lista de artefactos de la aplicación de ejemplo de Vision incluida en la instantánea.
		- **b.** En **Lista de artefactos**, expanda la lista de artefactos disponibles y, a continuación, seleccione los artefactos que desea importar.
		- **c. Opcional:** haga clic en  $\boxed{\equiv}$  (Artefactos seleccionados) y, a continuación, verifique la lista de artefactos seleccionados para la importación.
		- **d.** Haga clic en **Importar**.
- **5.** Haga clic en **Aceptar** para confirmar que desea iniciar la operación de importación.

Se abre Informe de estado de migración. Utilice este informe para supervisar el progreso de la operación.

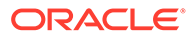

# <span id="page-20-0"></span>2 Generación de informes

El informe del estado de migración, el de artefactos modificados y los de actualizaciones de artefactos están disponibles en Migración.

Estos informes le ayudan a administrar sus operaciones en Migración:

- Generación del informe de estado de migración
- [Vista del historial de modificaciones de artefacto](#page-21-0)
- [Generación del informe de actualizaciones de artefactos](#page-21-0)

### Generación del informe de estado de migración

Informe de estado de migración contiene información acerca de las migraciones de artefactos realizadas en la instancia de servicio. Este informe presenta, para cada migración, información como el usuario que ha realizado la migración, el origen, el destino, la hora de inicio, la hora de finalización, la duración y el estado.

La hora de inicio y la hora de finalización indicadas en el informe reflejan la hora actual en función de la zona horaria del explorador.

Para migraciones fallidas, haciendo clic en el estado puede ver información como las aplicaciones de origen y destino, la ruta del artefacto, el nombre del artefacto y el error que causa el fallo de migración.

### **Nota:**

- El historial de datos de estado de migración se elimina después de 30 días.
- El informe de estado de migración no contendrá información sobre migraciones pasadas si vuelve a crear el entorno utilizando el comando recreate de EPM Automate.

Para ver el informe de estado de migración:

- **1.** Obtenga acceso a **Migration**. Consulte [Acceso a Migración para Lifecycle Management.](#page-8-0)
- **2.** Haga clic en **Informes** y, a continuación, en **Estado de la migración**.

El informe se genera automáticamente para mostrar todas las migraciones realizadas en los últimos 30 días.

- **3.** Para volver a generar el informe, haga clic en **Actualizar**.
- **4.** Para cerrar el informe, haga clic en **Cerrar**.

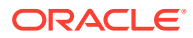

## <span id="page-21-0"></span>Vista del historial de modificaciones de artefacto

El informe de historial de modificaciones se utiliza para identificar los artefactos modificados después de crear la instantánea original. La identificación de artefactos cambiados facilita la creación de nuevas instantáneas para realizar copias de seguridad de los cambios que se realizaron en los artefactos.

El servicio genera automáticamente este informe de manera que muestre todos los artefactos modificados por todos los usuarios. Puede volver a generar el informe de manera que muestre solo artefactos concretos o solo los artefactos modificados por un usuario concreto.

Para ver el informe de historial de modificaciones:

- **1.** Obtenga acceso a **Migration**. Consulte [Acceso a Migración para Lifecycle](#page-8-0) [Management](#page-8-0).
- **2.** Haga clic en **Instantáneas** y, a continuación, seleccione una instantánea.
- **3.** Haga clic en el icono **(Acciones)** y, a continuación, seleccione **Historial de modificaciones**.

Se muestra el informe de historial de modificaciones.

- **4. Opcional**: filtre el informe si es necesario:
	- Introduzca un nombre en **Nombre de artefacto** para mostrar el informe para un artefacto concreto.
	- Introduzca un nombre de usuario en **Modificado por** para generar el informe de manera que muestre los artefactos modificados por un usuario concreto.
- **5. Opcional**: Exporte los artefactos.
	- **a.** Seleccione los artefactos que desea exportar:
		- Para crear una instantánea que contenga todos los artefactos mostrados en el informe, haga clic en **Seleccionar todo**.
		- Para crear una instantánea que contenga determinados artefactos, por cada artefacto que desee incluir en la instantánea, marque la casilla de verificación que hay junto al nombre de la aplicación.
	- **b.** Haga clic en **Exportar**.
	- **c.** Introduzca un nombre de instantánea único y, a continuación, haga clic en **Aceptar**.

Revise el informe de estado de migración para confirmar que la exportación se completó sin errores.

**d.** Haga clic en **Cerrar** para cerrar el informe de estado de migración.

## Generación del informe de actualizaciones de artefactos

El informe de actualizaciones de artefactos contiene información que incluye la ubicación del artefacto, la aplicación a la que pertenece y el tipo de artefacto.

El informe de actualizaciones de artefactos incluye la siguiente información sobre los artefactos actualizados:

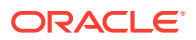

- Aplicación a la que pertenece el artefacto
- Nombre del artefacto
- Tipo de artefacto
- Nombre del usuario que modificó el artefacto
- Fecha en la que se modificó el artefacto
- Ubicación del artefacto

Puede generar este informe para todos los componentes del servicio o para los componentes seleccionados.

Para generar el informe de actualizaciones de artefactos:

- **1.** Obtenga acceso a **Migration**. Consulte [Acceso a Migración para Lifecycle Management.](#page-8-0)
- **2.** Haga clic en **Informes** y, a continuación, en **Actualizaciones de artefactos**.
- **3.** Especifique la configuración del informe:
	- **a. Opcional**: en **Nombre de artefacto**, introduzca el nombre del artefacto (por ejemplo, Moneda) para el que debe generarse el informe. Utilice \* (asterisco) para crear un informe sobre todos los artefactos.
	- **b. Opcional**: en **Tipo de artefacto**, introduzca el tipo de artefacto (por ejemplo, Dimensión de moneda) para el que se va a generar el informe. Utilice \* (asterisco) para crear un informe sobre todos los tipos de artefactos.
	- **c. Opcional**: En **Modificado por**, introduzca el nombre del usuario sobre quien se va a generar el informe. Utilice \* (asterisco) para crear un informe sobre todos los usuarios.
	- **d.** Especifique el periodo sobre el que se va a generar el informe.
	- **e.** Seleccione los componentes para los se va a generar el informe.
- **4.** Haga clic en **Ejecutar informe**.

Se muestran los detalles del informe de actualizaciones de artefactos. Si no está satisfecho con el informe, haga clic en **Atrás** para modificar los parámetros de informe y, a continuación, generar el informe.

- **5.** Seleccione lo que desea hacer con el informe.
	- Haga clic en **Acciones** y, a continuación, en **Exportar** para guardar el informe en un archivo.
	- Haga clic en **Acciones** y, a continuación, en **Exportar a CSV** para exportar el informe a un archivo de valores separados por comas (CSV).
	- Haga clic en **Acciones** y, a continuación, en **Vista previa de impresión** para obtener la vista previa del informe.
- **6.** Haga clic en **Cerrar** para cerrar el informe.

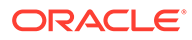

# <span id="page-23-0"></span>3 Clonación de entornos de EPM Cloud

La función Clonar entorno es una forma de clonar entornos en pantalla (incluidos entornos de Narrative Reporting) y, opcionalmente, artefactos de dominio de identidad (usuarios y roles predefinidos), así como el contenido del buzón, la bandeja de salida y las instantáneas almacenadas.

Además, para Account Reconciliation, Planning, Planning Modules, FreeForm, Financial Consolidation and Close, Profitability and Cost Management, Enterprise Profitability and Cost Management, Tax Reporting, Sales Planning y Strategic Workforce Planning, puede clonar registros de Data Management.

También puede clonar los registros de la consola de trabajos disponibles en entornos de Planning, Planning Modules, FreeForm, Financial Consolidation and Close, Enterprise Profitability and Cost Management y Tax Reporting, así como los datos de aplicaciones y auditoría disponibles en entornos de Planning, Planning Modules, FreeForm y Enterprise Profitability and Cost Management.

Este comando es una alternativa al uso del comando cloneEnvironment EPM Automate.

### **Escenarios de clonación admitidos**

La clonación de entornos es útil en escenarios de migración, incluidos los siguientes:

- Migración de Oracle Cloud Classic a OCI (Gen 2) Oracle Enterprise Performance Management Cloud
- Clonación de producción a prueba
- Clonación de prueba a producción

### **Escenarios de clonación no soportados**

Account Reconciliation, Oracle Enterprise Data Management Cloud y Narrative Reporting no soportan la clonación de un entorno en un entorno que esté en una actualización mensual anterior.

Se puede producir un fallo en la clonación si Planning contiene un miembro de periodo predefinido cuyo nombre haya cambiado que haya suplantado un miembro de periodo personalizado. Por ejemplo, ha cambiado el nombre el miembro predefinido de periodo YearTotal por nousado\_YearTotal y, a continuación, ha agregado un miembro de periodo de tipo alternativo con el nombre de miembro predefinido original (YearTotal en este ejemplo).

### **¿Qué instantánea se puede clonar?**

Esta función usa la instantánea actual, denominada Artifact Snapshot creada por el último mantenimiento diario.

Si los cambios que ha realizado en el entorno después del último mantenimiento diario deben estar presentes en la instantánea que va a clonar, ejecute el comando runDailyMaintenance de EPM Automate para regenerar Artifact Snapshot.

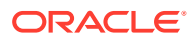

### **Nota:**

Si intenta clonar un entorno que esté generando o archivando la instantánea actual; por ejemplo, durante el mantenimiento diario, verá el error File not found.

#### **Consideraciones importantes**

Cuando clona un entorno, EPM Cloud completa automáticamente todas las acciones que se requieren para crear una copia exacta de la aplicación actual en un entorno de destino. Preparar el entorno de destino antes de iniciar este proceso:

- Cree y archive la última instantánea de copia de seguridad del entorno de destino. La clonación no suprime las instantáneas existentes ni los archivos en la bandeja de entrada y el buzón de salida del entorno de destino. Si existe Artifact Snapshot en el entorno de destino, la clonación cambia su nombre a Artifact Snapshot *DATE\_TIME*; por ejemplo, Artifact Snapshot 2021 04 30 17:06:06.
- Inicie la clonación tras el mantenimiento diario programado de los entornos de origen y de destino. El entorno de clonación se termina tras 36 horas si para entonces no ha finalizado.

El mantenimiento diario se omite tanto para los entornos de origen como de destino durante el proceso de clonación. Se reanuda en su próxima hora programada una vez que finalice la clonación o cuando termine después de 36 horas. Por ejemplo, asumamos que el mantenimiento diario programado del entorno de destino se produce a las 3:00 a.m. Si empieza a clonar a las 1:00 a.m. el 25 de agosto y se completa a las 6:00 a.m. el 25 de agosto, se omite el mantenimiento diario programado a las 3:00 a.m. del 25 de agosto. El siguiente mantenimiento diario se inicia al día siguiente (26 de agosto) a las 3:00 a.m.

#### **Acerca de la configuración de aplicación en Account Reconciliation**

Tras realizar la clonación, la configuración de aplicación de Account Reconciliation de destino se restablecerá a sus valores predeterminados. Si desea conservar la configuración de la aplicación de destino, expórtela del entorno de origen mediante el comando exportARApplicationProperties de EPM Automate. A continuación, tras completar la clonación, importe las propiedades de la aplicación en el entorno de destino con el comando importARApplicationPropertiesde EPM Automate.

#### **Manejo de la versión de Essbase durante la clonación**

Si hay una discordancia entre la versión de Oracle Essbase del entorno de origen y de destino, el proceso de clonación cambiará la versión de Essbase en el entorno de destino para que coincida con la del entorno de origen. Sin embargo, no volverá a la versión anterior de Essbase en el entorno de destino para que coincida con la del entorno de origen. Por ejemplo, si el origen es un entorno de EPM Enterprise Cloud Service con Essbase con el modo híbrido activado y el destino es un entorno de EPM Cloud heredado con Essbase en modo no híbrido, el proceso de clonación cambiará la versión del entorno de destino para usar Essbase con el modo híbrido activado.

Si está clonando entornos heredados, el proceso de clonación gestiona la versión de Essbase tal y como se describe en los siguientes escenarios:

• Escenario 1: está clonando un entorno heredado de origen que utiliza una versión de Essbase que no soporta cubos híbridos en un entorno heredado de destino

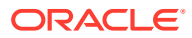

<span id="page-25-0"></span>que utiliza una versión de Essbase que sí soporta cubos híbridos. En este escenario, la versión de Essbase del entorno de destino volverá a una versión anterior para que coincida con la versión del entorno de origen.

- Escenario 2: está clonando un entorno heredado de origen que utiliza una versión de Essbase que sí soporta cubos híbridos en un entorno heredado de destino que utiliza una versión de Essbase que no soporta cubos híbridos. En este escenario, la versión de Essbase del entorno de destino se cambiará para que coincida con la del entorno de origen.
- Escenario 3: está clonando un entorno heredado de origen que utiliza una versión de Essbase que no soporta cubos híbridos en un entorno EPM Standard Cloud Service o EPM Enterprise Cloud Service de destino que, de manera predeterminada, utiliza una versión de Essbase que sí soporta cubos híbridos. En este escenario, la versión de Essbase del entorno de destino no volverá a la versión anterior para que coincida con la versión del entorno de origen.

Consulte Rutas de migración para instantáneas de EPM Standard Cloud Service y de EPM Enterprise Cloud Service en *Introducción a Oracle Enterprise Performance Management Cloud para administradores*.

### **Solución de problemas**

Consulte Solución de problemas de clonación de entorno en *Guía de operaciones de Oracle Enterprise Performance Management Cloud*.

### Pasos para clonar un entorno

Al clonar un entorno, dispone de estas opciones en función del rol predefinido de la cuenta de usuario especificada para el entorno de destino:

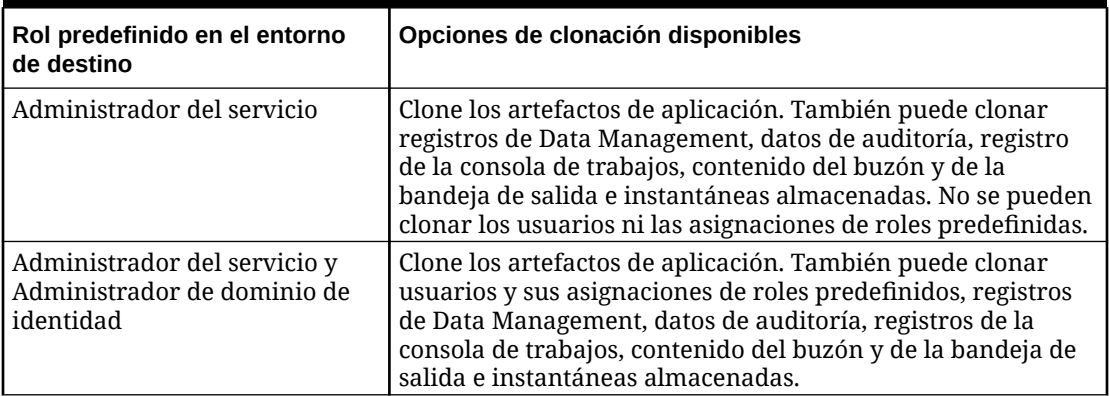

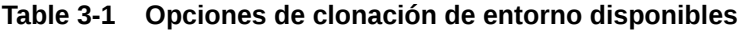

#### **Requisitos previos**

Si está clonando en entornos de OCI, debe realizar estas comprobaciones previas antes de la clonación:

• Inicio de sesión único (SSO): si ha configurado el SSO para autenticar a los usuarios, debe volver a configurarlo para asegurarse de que sus usuarios puedan iniciar sesión en entornos de OCI mediante el SSO. Consulte Configuración del inicio de sesión único en *Getting Started with Oracle Enterprise Performance Management Cloud for*

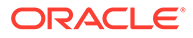

*Administrators (Introducción a Oracle Enterprise Performance Management Cloud para administradores)*

• Configuración de IP permitidas: si ha configurado listas de IP permitidas para sus entornos de Oracle Cloud Classic mediante la pantalla Detalles del servicio de Mis servicios, debe volver a configurarlas para sus entornos de OCI mediante el comando setIPAllowlist de EPM Automate. Esto garantiza que solo se permitirán las conexiones de las direcciones IP enumeradas en sus entornos de OCI. Consulte Configuración del acceso seguro en *Getting Started with Oracle Enterprise Performance Management Cloud for Administrators (Introducción a Oracle Enterprise Performance Management Cloud para administradores)*.

### **Pasos de configuración**

Para clonar un entorno:

- **1.** Inicie sesión en el entorno que desee clonar. Puede iniciar sesión como Administrador del servicio o como un Administrador del servicio que también es un Administrador de dominio de identidad. Para la clonación de Oracle Cloud Classic en OCI, debe iniciar sesión como un Administrador de servicio que también sea un Administrador de dominio de identidad para garantizar que los usuarios y sus roles se clonen en el entorno de OCI.
- **2.** Realice un paso:

Haga clic en **Herramientas** y, a continuación, en **Clonar entorno**.

**Solo Profitability and Cost Management**: haga clic en **Aplicación** y, a continuación, en **Clonar entorno**.

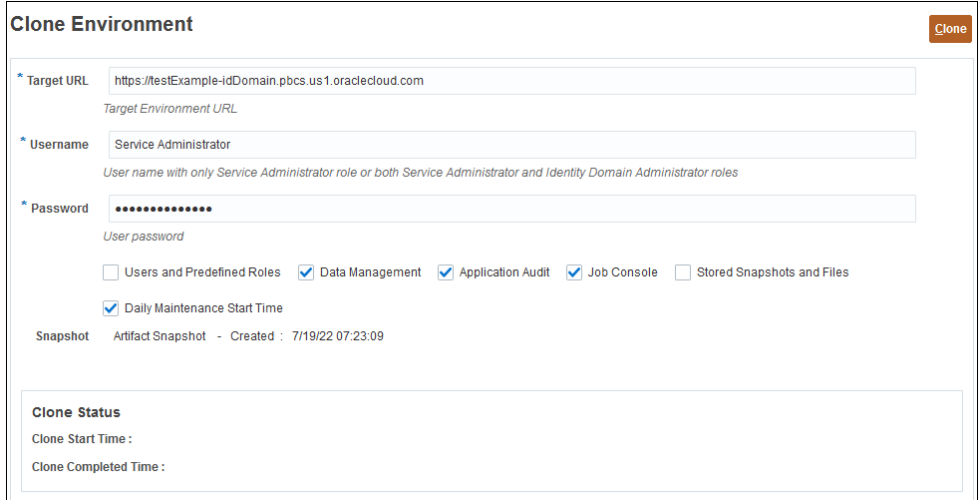

- **3.** En **URL de destino**, introduzca la URL del entorno que se convertirá en el entorno clonado; por ejemplo, https://testExampleidDomain.pbcs.us1.oraclecloud.com.
- **4.** En **Nombre de usuario**, introduzca el nombre de usuario de un administrador de servicio que puede que también tenga el rol predefinido Administrador de dominio de identidad.

En la clonación de Oracle Cloud Classic a OCI, debe introducir el nombre de un usuario que tenga los roles predefinidos de administrador de servicio y administrador de dominio de identidad en el entorno de destino.

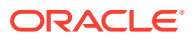

Este usuario también debe poder iniciar sesión en el entorno de destino con las credenciales de dominio de identidad.

- **5.** En **Contraseña**, introduzca la contraseña del dominio de identidad del usuario especificado en **Nombre de usuario**.
- **6. Opcional:** marque la casilla de verificación **Usuarios y funciones predefinidas** para clonar a los usuarios y sus asignaciones de roles predefinidos.

### **Caution:**

- No cambie los nombres de conexión de los usuarios (por ejemplo, del nombre abreviado *jdoe* al ID de correo electrónico *john.doe@example.com*) en el entorno de destino. Si lo hace, invalidará la configuración existente del control de acceso. Seleccione esta opción para garantizar que los nombres de conexión de los usuarios sean idénticos en los entornos de origen y de destino.
- La importación de usuarios y de sus roles predefinidos fallará si un usuario que no es administrador de dominio de identidad clona un entorno tras seleccionar esta casilla de verificación. El siguiente error se registra en el informe de estado de la migración: Error al importar el artefacto del directorio externo <nombre\_artefacto>. El usuario <nombre usuario> no tiene autorización para realizar esta operación. El usuario necesita tener el rol Administrador de dominio de identidad para realizar esta operación.

Consideraciones clave:

• Si no importa usuarios y un usuario de la instantánea de origen no tiene un rol predefinido en el entorno de destino, se mostrará el siguiente error:

EPMIE-00070: Failed to find user during assigned roles import.

- Los usuarios que solo tienen la asignación, de rol Administrador de dominio de identidad no se clonan en el entorno de destino. Los usuarios asignados a una combinación del rol Administrador de dominio de identidad y los roles predefinidos en el entorno de origen se clonan, pero solo se asignan a los roles predefinidos respectivos del entorno de destino. Estos usuarios no tendrán el rol Administrador de dominio de identidad en el entorno de destino.
- Si el entorno de origen es un entorno de OCI (Gen 2) donde los usuarios tienen asignados roles predefinidos mediante grupos de IDCS en lugar de una asignación directa, los grupos de IDCS no se clonarán pero los usuarios clonados tendrán estos roles predefinidos asignados directamente en el entorno de destino.
- Los cambios en los roles predefinidos del usuario se actualizarán en función de los roles asignados en la instantánea de origen. Sin embargo, las asignaciones de roles en el destino no se eliminarán para que coincidan con las de la instantánea de origen. Por ejemplo, asuma que jdoe tiene asignado el rol predefinido Usuario avanzado en el entorno de destino, pero solo tiene el rol Usuario en la instantánea de origen. En esta situación, este comando asigna a jdoe el rol Usuario y no elimina la asignación de rol Usuario avanzado en el entorno de destino.

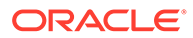

- Con esta opción no se suprimen los usuarios existentes del entorno de destino si no existen en la instantánea de origen. Por ejemplo, jdoe tiene una cuenta en el entorno de destino, pero esta cuenta no está en la instantánea de origen. En esta situación, la cuenta de jdoe del entorno de destino no se suprime.
- Con esta opción se agregan usuarios que no existen en el entorno de destino; no se actualizan las propiedades del usuario actual en el entorno de destino incluso aunque esas sean distintas en la instantánea de origen. Por ejemplo, si el apellido de jdoe en la instantánea de origen se escribe de forma distinta a como está en el entorno de destino, el cambio no se realizará en el entorno de destino.
- Con este comando no se cambian las contraseñas de los usuarios existentes en el entorno de destino, incluso aunque sean diferentes en la instantánea de origen.
- Se asigna una contraseña aleatoria a los nuevos usuarios en el entorno de destino. Los usuarios nuevos recibirán correos electrónicos de activación de cuentas donde se les solicita el cambio de contraseñas.
- **7. Opcional: en entornos que no sean de Oracle Enterprise Data Management Cloud y Narrative Reporting solo:** anule la selección de la casilla de verificación **Data Management** si no desea clonar registros de Data Management. La clonación de registros de Data Management puede tardar mucho tiempo si las tablas temporales contienen una gran cantidad de registros. Clone los registros de Data Management solo si tanto el entorno de origen como de destino están en la misma actualización mensual o si el entorno de destino es una actualización más reciente que el entorno de origen. Por ejemplo, puede clonar registros de un entorno 22.01 de Data Management solo a otro entorno 22.01 o a un entorno 22.02.
- **8. Opcional: Solo para Planning, Planning Modules, FreeForm, Financial Consolidation and Close, Tax Reporting yEnterprise Profitability and Cost Management:** anule la selección de la casilla de verificación **Consola de trabajos** si no desea clonar registros de la consola de trabajos.
- **9. Opcional: Solo para Planning, Planning Modules, FreeForm y Enterprise Profitability and Cost Management:** anule la selección de la casilla de verificación **Auditoría de la aplicación** si no desea clonar registros de auditoría de aplicación.

### **Note:**

Los datos de auditoría de aplicación de Financial Consolidation and Close y Tax Reporting están incluidos, de forma predeterminada, en la instantánea.

**10. Opcional:** seleccione la casilla de verificación **Instantáneas almacenadas y archivos** si desea clonar el contenido del buzón y de la bandeja de salida e instantáneas almacenadas. Este proceso puede tardar mucho tiempo en función del número y del tamaño de las instantáneas almacenadas y de los archivos en el buzón y la bandeja de salida.

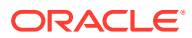

### <span id="page-29-0"></span>**Note:**

Con Clonar entorno solo se clonan los archivos almacenados directamente en la bandeja de entrada y el buzón de salida. Los archivos de las subcarpetas de la bandeja de entrada y el buzón de salida no se clonan. Por ejemplo, si tiene los archivos file1.csv y myfiles/file2.csv en la bandeja de entrada, solo se clonará file1.csv.

- **11. Opcional:** Anule la selección de la casilla de verificación **DailyMaintenanceStartTime** para mantener la hora de inicio de mantenimiento actual del entorno de destino. De lo contrario, la hora de inicio del mantenimiento se restablecerá en la del entorno de origen desde el que se ha clonado la instantánea.
- **12.** Haga clic en **Clonar** para iniciar el proceso.

## Tareas que realizar tras la clonación de los entornos

Si ya no va a usar el entorno de origen, tras realizar el proceso de clonación, tiene que realizar algunos pasos para garantizar que las URL, los scripts, los marcadores, entre otros valores, configurados para el entorno de origen funcionen sin problemas para el entorno clonado. Debe realizar estos pasos para que la transición se produzca sin problemas si está migrando de Oracle Cloud Classic a OCI.

### **Anunciar la URL del entorno a los usuarios de EPM Cloud**

Los administradores del servicio deben notificar a los usuarios de Oracle Enterprise Performance Management Cloud la nueva URL del entorno, incluidos los siguientes:

- URL para acceder al entorno. Consulte [Direcciones URL de ejemplo de EPM Cloud e](https://docs.oracle.com/en/cloud/saas/enterprise-performance-management-common/cgsad/1_epm_cloud_accessing_sample_urls.html)n *Introducción a Oracle Enterprise Performance Management Cloud para administradores*.
- URL para establecer conexiones públicas y privadas de Oracle Smart View for Office al entorno

En la clonación de Oracle Cloud Classic a OCI, los nombres de usuarios de EPM Cloud siguen siendo los mismos que los del entorno de origen.

### **Modificar los scripts de EPM Automate y la API de REST**

Modifique los scripts de EPM Automate y la API de REST que tenga previsto ejecutar en el entorno clonado. Estos valores se deben modificar:

- URL del entorno.
- Dominio de identidad del entorno (no necesita especificar el dominio para los entornos de OCI; es opcional para entornos de Oracle Cloud Classic).
- Contraseña del usuario si esta es distinta en el entorno clonado.

### **De manera opcional, actualice las consultas de informes personalizados de Task Manager, Supplemental Data Manager y Enterprise Journals**

Si es necesario, actualice las consultas de informes personalizados de Task Manager, Supplemental Data Manager y Enterprise Journals, si las hay, en el entorno de OCI clonado. Esta actualización puede ser necesaria porque los identificadores internos de objetos como las tareas, los asientos y los atributos pueden cambiar durante la migración. Esta

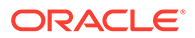

actualización puede ser necesaria para los entornos de Planning, Planning Modules, Tax Reporting y Financial Consolidation and Close clonados.

### **Note:**

La migración gestionada por Oracle no da como resultado ningún cambio en los identificadores de objetos internos.

#### **Actualizar las URL de Smart View**

Modifique las URL de Smart View de conexión pública y privada para que apunten al entorno clonado. Actualice también las URL de conexión según sea necesario. Consulte las siguientes fuentes de información:.

- [Sintaxis de URL para conexiones de Smart View](https://docs.oracle.com/en/cloud/saas/enterprise-performance-management-common/cgsad/2_working_with_epm_clients_connect_url_syntax.html) en *Introducción a Oracle Enterprise Performance Management Cloud para administradores*
- "[Acerca de la gestión de asignaciones de URL de conexión"](https://docs.oracle.com/en/cloud/saas/enterprise-performance-management-common/svuuc/managing_url_mappings_100xfcbe6bf2.html) y ["Actualización de](https://docs.oracle.com/en/cloud/saas/enterprise-performance-management-common/svuuc/updating_url_mappings_100xfce25d93.html) [asignaciones de URL de conexión"](https://docs.oracle.com/en/cloud/saas/enterprise-performance-management-common/svuuc/updating_url_mappings_100xfce25d93.html) en *Oracle Smart View for Office User's Guide*

### **Crear nuevas URL personalizadas**

Si los usuarios utilizan URL personalizadas para conectarse a los entornos, cree una nueva URL personalizada o actualice la existente para que apunte a la URL del entorno clonado. Consulte [Uso de URL personalizadas](https://docs.oracle.com/en/cloud/saas/enterprise-performance-management-common/cgsad/6_house_keeping_tasks_vanity_urls.html) en *Introducción a Oracle Enterprise Performance Management Cloud para administradores*.

#### **Cambiar los marcadores**

Recuerde a los usuarios que modifiquen sus marcadores para que apunten al entorno clonado.

#### **Modificar el proceso de negocio integrado**

Modifique los flujos de navegación. Para ello, actualice las conexiones definidas para los proceso de negocio integrados con el fin de integrar el entorno clonado en flujos de navegación.

### **Note:**

Si está trasladando varias instancias en un proceso de negocio integrado a un nuevo dominio, el inicio de sesión único (SSO) no funcionará entre instancias hasta que se migren todas las instancias.

### **Configurar el SSO**

Si ha configurado el SSO para la autenticación de usuarios y la migración ha producido un cambio en el dominio de identidad utilizado, será necesario volver a configurar el SSO. Consulte [Configuración del inicio de sesión único](https://docs.oracle.com/en/cloud/saas/enterprise-performance-management-common/cgsad/3_sso_config_section_header.html) en *Introducción a Oracle Enterprise Performance Management Cloud para administradores*.

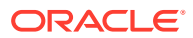

### **Note:**

No necesita volver a configurar el SSO si ya lo ha hecho como paso previo antes de la clonación.

### **Volver a configurar la lista de IP permitidas**

En las siguientes condiciones, debe volver a configurar las listas de IP permitidas para sus entornos de OCI mediante el comando setIPAllowlist de EPM Automate. Consulte Configuración del acceso seguro en *Getting Started with Oracle Enterprise Performance Management Cloud for Administrators (Introducción a Oracle Enterprise Performance Management Cloud para administradores)*:

- Está migrando a entornos de OCI
- Había configurado las listas de IP permitidas para sus entornos de Oracle Cloud Classic en la pantalla Detalles del servicio de Mis servicios.
- No ha configurado listas de IP permitidas como paso previo antes de la clonación o le gustaría realizar cambios en la configuración después de la clonación.

#### **Volver a configurar el agente de integración**

Actualice la configuración del agente de integración para garantizar que el entorno clonado se haya integrado en este de la forma correcta.

#### **Actualizar la integración con otros servicios**

Si el entorno de integración se ha integrado con otros servicios, revise la configuración de integración para asegurarse de que el entorno clonado se integre correctamente con ellos.

#### **Actualizar direcciones IP**

Actualice la configuración con una nueva dirección IP en estos casos:

• Si está utilizando la dirección IP del entorno EPM Cloud de origen en cualquier lugar (por ejemplo, la ha agregado en su configuración de proxy como una dirección IP saliente permitida).

Después, busque la dirección IP del entorno de destino mediante nslookup o ping y actualice.

• Si está migrando de un entorno Classic a OCI y ha añadido la dirección IP de salida del centro de datos Classic en la lista de permitidos de cualquier otro entorno (por ejemplo, en un entorno de Fusion ERP).

Entonces, cambie la dirección IP por la dirección IP de salida de la nueva región de OCI. Para obtener la dirección IP de salida de la región de OCI en la que se encuentra su entorno, consulte Direcciones IP de salida de los centros de datos y las regiones de EPM Cloud en la *Guía de operaciones de Oracle Enterprise Performance Management Cloud*

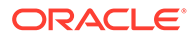

<span id="page-32-0"></span>4

# Migración de aplicaciones locales a EPM en la nube

Utilice la información de esta sección para migrar una aplicación local de Oracle Enterprise Performance Management System a un entorno de Oracle Enterprise Performance Management Cloud.

- Requisitos previos y notas
- [Flujo de procesos](#page-35-0)
	- [Paso 1: Migración del modelo de seguridad](#page-35-0)
	- [Paso 2: Migración de artefactos del despliegue local a EPM Cloud](#page-43-0)
		- \* [Migración de Planning a Planning](#page-44-0)
		- \* [Migración de Financial Management a Financial Consolidation and Close](#page-50-0)
		- \* [Migración de Financial Close Management a Account Reconciliation](#page-51-0)
		- \* [Migración de Profitability and Cost Management local a Profitability and Cost](#page-54-0) **[Management](#page-54-0)**
		- \* [Migración de Strategic Finance a Strategic Modeling](#page-58-0)
		- [Migración de Data Relationship Management a Oracle Enterprise Data](#page-65-0) [Management Cloud](#page-65-0)
	- [Consideraciones para migrar aplicaciones basadas en FDMEE](#page-66-0)

Para obtener más información sobre las instantáneas de aplicación de EPM Cloud que se pueden migrar al entorno actual, consulte "¿Qué aplicaciones puedo migrar a EPM Standard Cloud Service y EPM Enterprise Cloud Service? " en *Introducción a Oracle Enterprise Performance Management Cloud para administradores*.

### Requisitos previos y notas

Muestra algunos factores que debe considerar antes de migrar una aplicación de Oracle Enterprise Performance Management System a un entorno de Oracle Enterprise Performance Management Cloud.

- [Requisitos previos generales](#page-33-0)
- [Propiedades de la aplicación predeterminada](#page-33-0)
- [Roles necesarios](#page-33-0)
- [Artefactos no admitidos](#page-33-0)
- [Módulos y aplicaciones no admitidas](#page-34-0)
- [Palabras reservadas](#page-34-0)

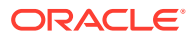

### <span id="page-33-0"></span>Requisitos previos generales

Antes de migrar a Oracle Enterprise Performance Management Cloud, asegúrese de que sus aplicaciones locales son estables.

Por ejemplo, las aplicaciones de Planning no deben tener reglas no válidas ni errores de refrescamiento de cubo.

### Propiedades de la aplicación predeterminada

Se ignorará cualquier cambio realizado a las propiedades de la aplicación predeterminada en el entorno local.

Al realizar la importación, todas las propiedades de la aplicación se establecen de forma predeterminada en los valores predefinidos. Por ejemplo, ORACLE\_ADF\_UI, sync on logon, JDBC/OLAP min/max connections y edit dim enabled.

### Roles necesarios

Solo los usuarios con acceso de administrador pueden realizar tareas de migración.

• En Oracle Enterprise Performance Management Cloud, el usuario que realiza todas las operaciones relacionadas con la migración debe tener el rol predefinido de administrador del servicio.

**Excepción:** solo un administrador del dominio de identidad puede crear usuarios en el dominio de identidad que soporte un servicio de EPM Cloud.

Consulte Descripción de roles predefinidos en *Introducción a Oracle Enterprise Performance Management Cloud para administradores*.

- En el entorno local, el usuario que realiza las operaciones relacionadas con la migración debe tener estos roles:
	- Administrador de Shared Services
	- Rol de administrador de la aplicación que se va a migrar
- El entorno de EPM en la nube en el que se realiza la migración de la aplicación no debe contener ya una aplicación (incluida la aplicación de ejemplo) ni datos.

### Artefactos no admitidos

Algunos artefactos no se pueden migrar de un entorno local a Oracle Enterprise Performance Management Cloud.

La migración de lo siguiente no está soportada:

- Roles personalizados de Shared Services
- Trabajos de lote y anotaciones de Oracle Hyperion Reporting and Analysis

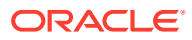

### <span id="page-34-0"></span>**Nota:**

Las LCA definidas para Financial Reports se pierden durante la migración y se deben definir manualmente en Planning.

- Preferencias guardadas en Reporting and Analysis, incluidas las preferencias generales
- Variables de sustitución globales de Essbase

Si la aplicación tiene variables de sustitución globales, conviértalas en variables específicas de la aplicación antes de la migración. Realice esta tarea en Oracle Essbase Administration Services abriendo el editor de variables de sustitución y cambiando el valor en la columna Aplicaciones desde Todas las aplicaciones a una aplicación específica.

- Definición de partición de cubos de Essbase
- Configuración personalizada, por ejemplo, configuración de la caché para el cubo, especificada en el archivo de configuración de Essbase
- Objetos de informe enlazados
- Páginas personales y de Workspace, incluida la página de inicio
- Los objetos con tipos MIME personalizados y objetos con tipos MIME que ya no están soportados, como los documentos de Interactive Reporting y los documentos de Web Analysis
- Archivos de reglas (RUL) y scripts de informes de Essbase
- Scripts de cálculo

### Módulos y aplicaciones no admitidas

Algunos módulos de aplicación locales no se pueden migrar a Oracle Enterprise Performance Management Cloud.

Los siguientes módulos y aplicaciones no se pueden migrar a EMP Cloud:

- Los módulos de planificación horizontal como Oracle Hyperion Workforce Planning, Oracle Hyperion Capital Asset Planning, Oracle Project Financial Planning y Oracle Hyperion Public Sector Planning and Budgeting. La migración de estas aplicaciones a Planning fallará, incluso si han eliminado los cubos de módulo de Planning de dichas aplicaciones, ya que los formularios y las reglas de negocio expanden los cubos.
- Aplicaciones de Planning activadas por Oracle Hyperion EPM Architect.
- Enterprise Resource Planning Integrator

### Palabras reservadas

Algunas palabras se consideran palabras reservadas en Oracle Enterprise Performance Management Cloud. Asegúrese de que no se utilizan palabras reservadas (por ejemplo, operación, tipo de cuenta, agregación y descripción) en su aplicación local.

#### Planning

Antes de migrar una aplicación de Planning, asegúrese de que los nombres de alias, atributo y dimensión en la aplicación no entren en conflicto con las palabras reservadas para el uso

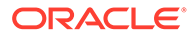

interno de las propiedades de dimensión de Planning. Si los nombres de alias entran en conflicto con las palabras reservadas, la importación de la aplicación de Planning podría fallar. Consulte Restricciones de nomenclatura.

### <span id="page-35-0"></span>Flujo de procesos

La migración de una aplicación local a Oracle Enterprise Performance Management Cloud implica dos procesos generales: la migración de seguridad y la migración de aplicaciones.

Los procedimientos para migrar el modelo de seguridad son similares para todas las migraciones. Los pasos de migración de los artefactos de aplicación difieren en función de la aplicación y se examinan en otra sección para cada escenario de migración.

- Paso 1: Migración del modelo de seguridad
- [Paso 2: Migración de artefactos del despliegue local a EPM Cloud](#page-43-0)
	- [Migración de Planning a Planning](#page-44-0)
	- [Migración de Financial Management a Financial Consolidation and Close](#page-50-0)
	- [Migración de Financial Close Management a Account Reconciliation](#page-51-0)
	- [Migración de Profitability and Cost Management local a Profitability and Cost](#page-54-0) [Management](#page-54-0)
	- [Migración de aplicaciones de Managemente Ledger locales a Enterprise](#page-58-0) [Profitability and Cost Management](#page-58-0)
	- [Migración de Data Relationship Management a Oracle Enterprise Data](#page-65-0) [Management Cloud](#page-65-0)
- [Consideraciones para migrar aplicaciones basadas en FDMEE](#page-66-0)

# Paso 1: Migración del modelo de seguridad

La migración del modelo de seguridad implica la creación de usuarios del dominio de identidad y su asignación a los roles. El administrador de dominio de identidad crea usuarios con la consola de Oracle Identity Management, mientras que los administradores del servicio asignan usuarios a los roles.

Además, mediante Control de acceso, debe crear grupos en el entorno de Oracle Enterprise Performance Management Cloud si su aplicación local utiliza grupos para establecer el control de acceso de otorgamiento en artefactos de la aplicación.

En esta sección se muestra cómo identificar a usuarios locales, crear cuentas de usuario para ellos en el dominio de identidad y asignarlos a roles predefinidos.

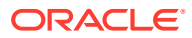
#### <span id="page-36-0"></span>**Nota:**

La información en esta sección se aplica a estas migraciones de local a EPM en la nube:

- De Planning a Planning
- De Oracle Hyperion Financial Management a Financial Consolidation and **Close**
- De Oracle Hyperion Financial Close Management a Account Reconciliation
- De Profitability and Cost Management a Profitability and Cost Management
- Oracle Data Relationship Management a Oracle Enterprise Data Management Cloud

# Identificación de usuarios y grupos locales

En primer lugar, genere un Informe de aprovisionamiento para identificar a los usuarios que están autorizados a acceder a la aplicación local que desea migrar y a sus componentes relacionados, incluidos Shared Services, Calculation Manager, FDM/Financial Data Quality Management, Enterprise Edition y Oracle Hyperion Reporting and Analysis.

Para identificar a los grupos y usuarios de Oracle Enterprise Performance Management System local:

- **1.** En el despliegue local, inicie sesión como administrador.
- **2.** Seleccione **Navegar**, **Administrar** y, a continuación, **Consola de Shared Services**.
- **3.** Genere un informe que muestre los usuarios aprovisionados.

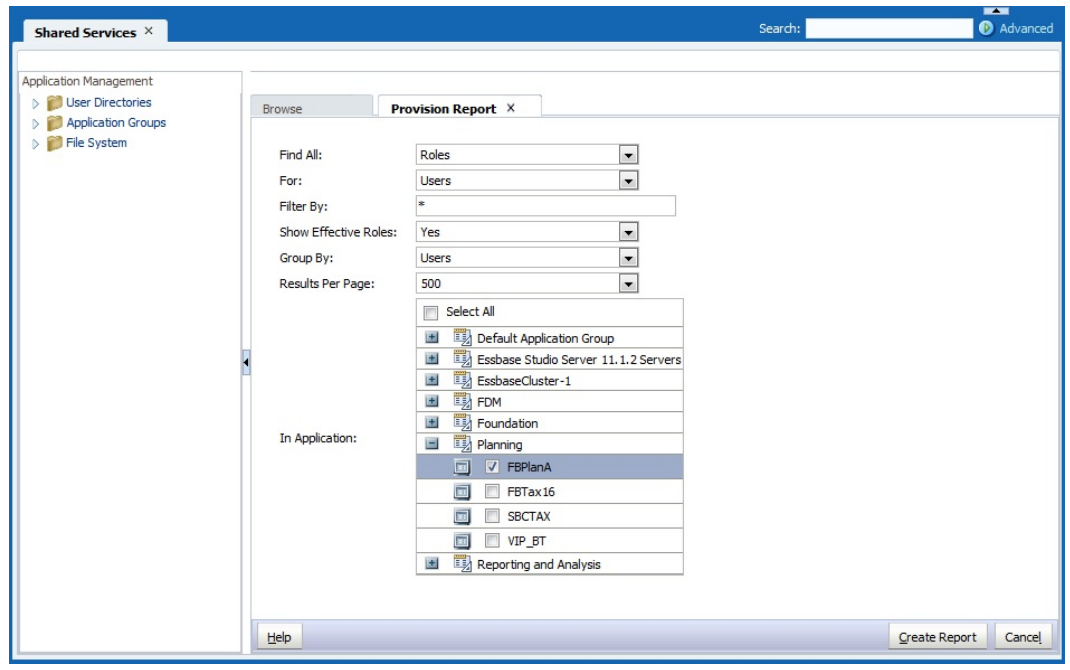

**a.** Seleccione **Administración** y, a continuación, **Ver informe de aprovisionamiento**.

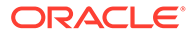

- <span id="page-37-0"></span>**b.** En **Buscar todo**, seleccione **Roles**.
- **c.** En **Para**, seleccione **Usuarios**.
- **d.** En **Mostrar roles vigentes**, seleccione **Sí**.
- **e.** En **Agrupar por**, seleccione **Usuarios**.
- **f.** En **En la aplicación**, seleccione lo siguiente:

#### **Nota:**

Asegúrese de seleccionar todos los componentes de Oracle Enterprise Performance Management System que soporta la aplicación que va a migrar.

- **Foundation: Shared Services**
- **Reporting and Analysis:** Reporting and Analysis
- **FDM:** FDM Enterprise Edition y ERP Integrator (si está presente)
- Aplicación que desea migrar. Por ejemplo, si desea migrar una aplicación de planificación, expanda **Planning** y, a continuación, seleccione la aplicación que desea migrar. No seleccione varias aplicaciones.
- **4.** Haga clic en **Crear informe**.
- **5.** Haga clic en **Exportar a CSV** si desea crear un archivo de valores separados por comas (CSV) del informe. Guarde el informe en un directorio seguro.

# Crear archivos de carga de seguridad

Utilice el Informe de aprovisionamiento que ha generado como referencia para crear usuarios, grupos y archivos de carga de roles (CSV) (consulte [Identificación de](#page-36-0) [usuarios y grupos locales\)](#page-36-0). Los archivos de carga de seguridad facilitan la carga masiva de usuarios en el dominio de identidad mediante la asignación de usuarios a roles predefinidos, la creación de grupos en Control de acceso y la asignación de acceso en Oracle Enterprise Performance Management Cloud.

### Creación del archivo de carga de usuarios

Cree un archivo de carga de usuarios; por ejemplo, users.csv para cargar usuarios locales en el dominio de identidad a fin de crear usuarios de Oracle Enterprise Performance Management Cloud.

Utilice el Informe de aprovisionamiento que ha generado para identificar a los usuarios que deben tener acceso al servicio. Todos los usuarios aprovisionados de la aplicación local deben crearse como usuarios en el dominio de identidad.

Contenido de un archivo de carga de usuarios de ejemplo para cargar dos usuarios:

First Name,Last Name,Email,User Login John, Doe, john.doe@example.com, jdoe Jane, Doe, jane.doe@example.com, jndoe@example.com

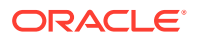

<span id="page-38-0"></span>**Nota:** El inicio de sesión de usuario es opcional. Puede excluirlo si utiliza la dirección de correo electrónico como nombre de usuario.

Para crear un archivo de carga de usuarios:

- **1.** Mediante el uso de un editor de texto, cree un archivo CSV como, por ejemplo, users.csv y guárdelo en una ubicación adecuada. Asegúrese de guardar el archivo como tipo Todos los archivos (\*.\*).
- **2.** Edite el archivo de carga de usuarios:
	- **a.** Introduzca lo siguiente como cabecera del archivo:

First Name,Last Name,Email,User Login

**b.** Agregue los detalles de los usuarios, una línea para cada usuario. Separe cada entrada con una coma. Por ejemplo:

John, Doe, john.doe@example.com, jdoe

**Nota:**

La dirección de correo electrónico debe ser única.

**3.** Guarde y cierre el archivo de carga de usuarios.

#### Creación del archivo de carga de grupos

En el entorno local, exporte la información de los grupos del directorio nativo para crear el archivo Groups.csv.

Los grupos que se utilizan para otorgar acceso a los artefactos de aplicación se identifican en la columna **Información de herencia** del Informe de aprovisionamiento. Consulte [Identificación de usuarios y grupos locales.](#page-36-0) Con la información incluida en esta columna como guía, edite Groups.csv para eliminar los grupos que no se utilizan para otorgar permisos de acceso a artefactos en el entorno local.

El archivo Groups.csv que se genera no contiene información sobre los grupos de directorios externos que se utilizan en el entorno local para otorgar acceso a los artefactos. Debe agregar información sobre dichos grupos en Groups.csv.

A continuación se muestra un archivo Groups.csv de ejemplo para cargar dos grupos: plan\_grp1 con el grupo hijo plan\_grp9 y el miembro de usuario jdoe:

```
#group
id,provider,name,description,internalid
plan grp1, Native Directory, plan grp1, ,
plan grp9, Native Directory, Plan grp9, ,
#group_children (user members of group)
```
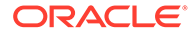

```
id, group id, group provider, user id, user provider
Plan grp1, , ,jdoe, Native Directory
```

```
#group_children (group members of group)
id, group id, group provider, user id, user provider
plan grp9,plan grp1, Native Directory, , ,
```
#### **Nota:**

El archivo Groups.csv se utiliza para crear grupos en el entorno en la nube mediante el uso de Control de acceso. Puede utilizar estos grupos, similares a los que existen en la aplicación local, en los artefactos, para recrear el control de acceso.

Para crear Groups.csv:

- **1.** En el despliegue local, inicie sesión como administrador de servicios compartidos.
- **2.** Seleccione **Navegar**, **Administrar** y, a continuación, **Consola de Shared Services**.
- **3.** En el panel Ver, expanda **Grupos de aplicaciones** y **Foundation** y, a continuación, seleccione **Shared Services**.
- **4.** Haga clic con el botón derecho en **Grupos** y, a continuación, seleccione **Exportar para editar**.

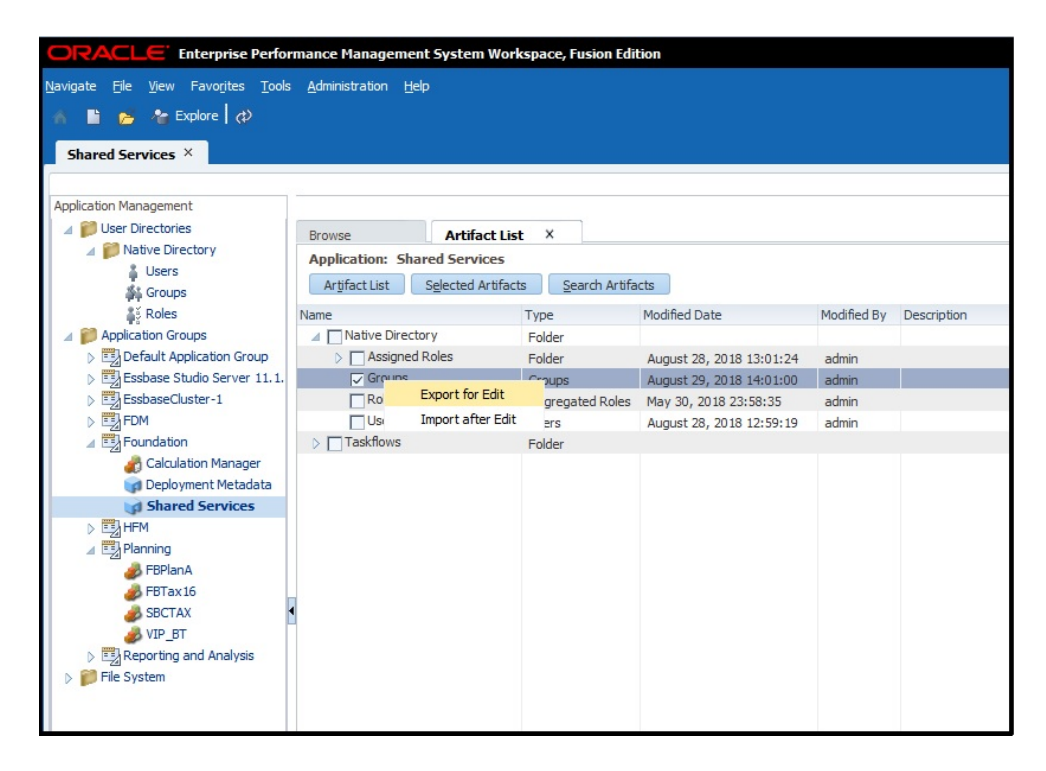

- **5.** Guarde Groups.csv.
- **6.** Edite Groups.csv:

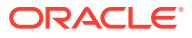

- <span id="page-40-0"></span>**a.** Mediante un editor de texto, abra Groups.csv desde la ubicación en la que está almacenado.
- **b.** Suprima la información de los grupos que no se usan para proporcionar control de acceso en artefactos pertenecientes a la aplicación que se está migrando.
- **c.** Agregue información sobre los grupos externos (consulte la columna **Información de herencia** del Informe de aprovisionamiento) que se utilizan para proporcionar control de acceso en los artefactos pertenecientes a la aplicación que se está migrando.
- **d.** Guarde y cierre Groups.csv.

#### Creación de archivos de carga de funciones

Los roles del entornolocal no tienen equivalentes en Oracle Enterprise Performance Management Cloud. Además, el dominio de identidad no soporta grupos, lo que significa que solo se pueden asignar usuarios a roles predefinidos.

Para otros servicios distintos a los de Oracle Enterprise Data Management Cloud, se utilizan cuatro archivos de carga de roles, uno para cada rol predefinido, para asignar roles a cada tipo de usuario. Tenga en cuenta que Oracle Enterprise Data Management Cloud solo necesita dos archivos de carga. Debe crear manualmente estos archivos de carga mediante el Informe de aprovisionamiento (consulte [Identificación de usuarios y grupos locales](#page-36-0)) para identificar los roles predefinidos que otorgan un acceso similar al que tienen los usuarios en la aplicación local. Consulte estos temas para asignaciones de roles locales a EPM Cloud.

- [Planning](#page-68-0)
- [Financial Management](#page-69-0)
- [Financial Close Management](#page-71-0)
- [Profitability and Cost Management y Enterprise Profitability and Cost Management](#page-72-0)
- [Data Relationship Management](#page-73-0)

Consulte Asignación de un rol a muchos usuarios en *Introducción a Oracle Enterprise Performance Management Cloud para administradores*.

Para crear un archivo de carga de roles:

- **1.** Mediante el uso de un editor de texto, cree un archivo CSV como, por ejemplo, power\_user\_role.csv y guárdelo en una ubicación adecuada. Asegúrese de guardar el archivo como tipo Todos los archivos (\*.\*).
- **2.** Edite el archivo:
	- **a.** Introduzca Conexión de usuario como cabecera del archivo.
	- **b.** Introduzca la dirección de correo electrónico de cada usuario al que se deba otorgar un rol predefinido.

Por ejemplo, si el rol Usuario avanzado se va a asignar a los usuarios John Doe y Jane Doe, el contenido del archivo de carga puede ser el siguiente: Inicio de sesión de usuario

jane.doe@example.com

john.doe@example.com

- **3.** Guarde y cierre el archivo.
- **4.** Repita este proceso para crear archivos de carga para otros roles predefinidos.

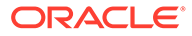

# Carga de archivos en el servicio

Para poder migrar seguridad, un administrador del servicio debe cargar los siguientes archivos en el entorno de Oracle Enterprise Performance Management Cloud al que está migrando la aplicación local.

- Archivo de carga de usuario; consulte [Creación del archivo de carga de usuarios](#page-37-0)
- Archivos de carga de roles; consulte [Creación de archivos de carga de funciones](#page-40-0)

Utilice el comando uploadFile de EPM Automate para cargar archivos.

El siguiente procedimiento asume que estos archivos están almacenados en la carpeta Oracle/EPM Automate/bin.

La información sobre el uso de EPM Automate está disponible en *Trabajo con EPM Automate para Oracle Enterprise Performance Management Cloud*:

- Acerca de la ejecución de comandos de EPM Automate
- Ejecución de EPM Automate
- Comandos de EPM Automate

Para cargar archivos en un entorno de EPM en la nube:

- **1.** Abra una ventana de símbolo de sistema (Windows) o una ventana de terminal (Linux) y navegue hasta el directorio donde se ha instalado EPM Automate; generalmente, en la carpeta C:\Oracle\EPM Automate\bin de un equipo Windows.
- **2.** Inicie sesión como administrador del servicio utilizando un comando similar al siguiente:

epmautomate login example\_admin *example\_password/password\_file example\_url*

**3.** Cargue el usuario y los archivos de carga de roles de uno en uno. Utilice el siguiente comando.

epmautomate uploadfile *FILE\_NAME*

**4.** Con el comando listFiles, verifique que los archivos cargados están disponibles en el entorno EPM Cloud.

epmautomate listfiles

**5.** Cierre la sesión.

epmautomate logout

# Pasos en EPM en la nube

- [Creación de usuarios en el dominio de identidad](#page-42-0)
- [Asignación de usuarios a roles predefinidos](#page-42-0)
- [Importación de grupos a control de acceso](#page-43-0)

Estos procedimientos utilizan EPM Automate para completar las tareas. Hay disponible información sobre el uso de la herramienta en *Trabajo con EPM Automate para Oracle Enterprise Performance Management Cloud*:

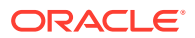

- Acerca de la ejecución de comandos de EPM Automate
- Ejecución de EPM Automate
- Comandos de EPM Automate

## <span id="page-42-0"></span>Crear usuarios en el dominio de identidad

En este paso, un administrador del dominio de identidad utiliza el archivo de carga de usuarios para crear usuarios en el dominio de identidad.

Para crear usuarios en el dominio de identidad:

- **1.** Abra una ventana de símbolo de sistema (Windows) o una ventana de terminal (Linux) y navegue hasta el directorio donde se ha instalado EPM Automate; generalmente, en la carpeta C:\Oracle\EPM Automate\bin de un equipo Windows.
- **2.** Inicie sesión como administrador del dominio de identidad mediante un comando similar al siguiente:

```
epmautomate login example_domain_admin example_password/password_file
example_url
```
**3.** Con el comando addUsers, cree usuarios de dominio de identidad con la información en el archivo de carga de usuarios. El formato del comando es similar al siguiente:

```
epmautomate addUsers file_name.CSV userPassword=ExamplePwd1
resetPassword=true
```
## Asignación de usuarios a roles predefinidos

En este paso, un administrador de dominio de identidad o un administrador del servicio utiliza el rol de carga de archivos para asignar usuarios a roles predefinidos. Mientras que los usuarios son comunes en los entornos que comparten el dominio de identidad, las asignaciones de roles son específicas de un entorno.

Para asignar usuarios a roles de dominio de identidad predefinidos:

- **1.** Abra una ventana de símbolo de sistema (Windows) o una ventana de terminal (Linux) y navegue hasta el directorio donde se ha instalado EPM Automate; generalmente, en la carpeta C:\Oracle\EPM Automate\bin de un equipo Windows.
- **2.** Inicie sesión como administrador de dominio de identidad o administrador del servicio del entorno para el que desea asignar usuarios a roles predefinidos. Utilice un comando similar al siguiente:

```
epmautomate login example_admin example_password/password_file example_url
example_identitydomain
```
**3.** Asigne usuarios de dominio de identidad a roles predefinidos en función de la información incluida en un archivo de carga de roles. Utilice un comando similar al siguiente:

epmautomate assignRole *file\_name.CSV role\_name*

Los nombres de función aceptables son:

- Administrador del servicio
- Usuario avanzado (no se aplica a Oracle Enterprise Data Management Cloud)
- **Usuario**

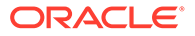

- Visor (no se aplica a Oracle Enterprise Data Management Cloud)
- **4.** Repita el paso anterior para asignar usuarios a roles predefinidos según los archivos de carga restantes.

#### <span id="page-43-0"></span>Importar grupos en Control de acceso

En este paso, un administrador del servicio importa grupos en Control de acceso mediante el archivo Groups.CSV que se creó anteriormente. Consulte [Creación del](#page-38-0) [archivo de carga de grupos](#page-38-0).

Para importar grupos:

- **1.** En un explorador, acceda al servicio como administrador del servicio.
- **2.** Haga clic en (Navegador) y, a continuación, en **Control de acceso**.
- **3.** Haga clic en **Informe de grupos de usuarios**.
- **4.** Haga clic en **Importar de CSV**.
- **5.** En **Importar CSV de asignación de grupo de usuarios**, utilice **Examinar** para buscar y seleccionar el archivo Groups.CSV.
- **6.** Haga clic en **Importar** y, a continuación, haga clic en **Sí** para mostrar un cuadro de diálogo de confirmación.

Cuando complete el proceso de importación, se mostrará un cuadro de diálogo de confirmación, que identifica el número total de asignaciones procesadas y su estado.

# Paso 2: Migración de artefactos del despliegue local a EPM Cloud

La migración de artefactos de aplicación locales a Oracle Enterprise Performance Management Cloud varía según la aplicación que esté migrando.

Use el tema específico de la aplicación adecuado para exportar artefactos del entorno local y completar el proceso de migración:

- [Migración de Planning a Planning](#page-44-0)
- [Migración de Financial Management a Financial Consolidation and Close](#page-50-0)
- [Migración de Financial Close Management a Account Reconciliation](#page-51-0)
- [Migración de Profitability and Cost Management local a Profitability and Cost](#page-54-0) [Management](#page-54-0)
- [Migración de aplicaciones de Managemente Ledger locales a Enterprise](#page-58-0) [Profitability and Cost Management](#page-58-0)
- [Migración de Data Relationship Management a Oracle Enterprise Data](#page-65-0) [Management Cloud](#page-65-0)

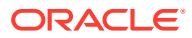

#### <span id="page-44-0"></span>**Atención:**

Windows no permite que los nombres de carpetas y de archivos acaben en punto (.). Si los nombres de artefactos de su entorno local terminan en punto (por ejemplo, una carpeta de Financial Reporting denominada example Ltd.), el archivo de exportación que cree mediante la exportación de artefactos a un equipo de Windows puede provocar errores y advertencias durante la importación en EPM Cloud. Esto es debido a que el sistema operativo Windows borra automáticamente el punto final del nombre del artefacto, lo que provoca que los nombres no coincidan entre los nombres de artefacto en el archivo descriptor XML y el contenido del archivo.

**Solución:** con un software como 7-Zip, edite el nombre del artefacto en el archivo para que incluye el punto final.

# Migración de Planning a Planning

- Rutas de migración soportadas
- [Exportación de artefactos de Planning](#page-45-0)
- [Compresión y carga de los artefactos exportados al entorno de EPM Cloud](#page-46-0)
- [Importación de los artefactos de Planning](#page-47-0)
- [Validación y solución de problemas](#page-47-0)
- [Migración de los artefactos de Essbase](#page-48-0)

## Rutas de migración soportadas

#### **Planning local**

Las instancias locales que se migren a la nube deben estar en la última revisión disponible.

Puede migrar las siguientes versiones de las aplicaciones de Planning locales a Planning:

- Versiones de 11.1.2.3
- Versiones de 11.1.2.4
- Versiones de 11.2.x

#### **Nota:**

Las aplicaciones de Planning 11.2.x locales que utilizan Oracle Essbase 21c no se pueden migrar a Oracle Enterprise Performance Management Cloud.

La información sobre la migración de aplicaciones locales de Planning versión 11.1.2.1 está disponible en *Migración de aplicaciones locales de Planning versión 11.1.2.1 a Oracle Planning and Budgeting Cloud*. Este documento está disponible en el soporte de Oracle en <https://support.oracle.com>.

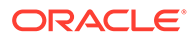

#### <span id="page-45-0"></span>**Ruta de migración de EPM Cloud**

Puede migrar las aplicaciones locales de Planning a aplicaciones personalizadas de EPM Enterprise Cloud Service.

Las aplicaciones locales del módulo de Planning (Workforce, Strategic Modeling, etc.) no se pueden migrar a EPM Cloud.

# Exportar artefactos de Planning

Antes de exportar las aplicaciones de Planning, asegúrese de que el nombre del tipo de plan es idéntico al nombre del cubo. De lo contrario, fallará la creación de la asignación de datos de aplicación en las aplicaciones de Planning migradas en Oracle Enterprise Performance Management Cloud.

Para exportar artefactos desde el despliegue local:

**1.** En el despliegue local, inicie sesión como administrador de Shared Services.

Este usuario debe aprovisionarse con el rol de administrador de **Calculation Manager**, **Reporting and Analysis** y la aplicación que desea migrar.

- **2.** Seleccione **Navegar**, **Administrar** y, a continuación, **Consola de Shared Services**.
- **3.** Si la aplicación de Planning que se va a exportar utiliza Calculation Manager como motor de reglas:
	- **a.** En el panel izquierdo, expanda **Grupos de aplicaciones** y, a continuación, **Foundation** y seleccione la aplicación **Calculation Manager**.
	- **b.** En el panel derecho, expanda **Planning** y, a continuación, seleccione la aplicación **Planning** que desee migrar. Asegúrese de que se seleccionan todos los artefactos de la aplicación (Configuración, Datos de Essbase, Artefactos globales, Tipo de plan, Datos relacionales y Seguridad).
- **4.** En el panel izquierdo, expanda**Reporting and Analysis** y, a continuación, seleccione la aplicación de **Reporting and Analysis**.
- **5.** En el panel derecho, amplíe **Objetos de repositorio** y realice las siguientes acciones:
	- Seleccione todos los objetos de Financial Reporting asociados a la aplicación de Planning.

El informe y el libro de instantáneas no necesitan asociarse a una aplicación.

- Seleccione cualquier contenido de terceros, por ejemplo, documentos y archivos HTML.
- Expanda **HRInternalFolder** y, a continuación:
	- Seleccione **Orígenes de datos**.
	- Expanda **PDV de usuario**.

Existe un UserPOV para cada combinación de usuario y origen de datos. Seleccione los UserPOV para los usuarios que se han migrado como parte de la migración del modelo de seguridad.

Por ejemplo, si Henry es un usuario activo en Planning después de migrar el modelo de seguridad desde su entorno local a Planning, seleccione todos los UserPOV que tengan Henry en el nombre del artefacto.

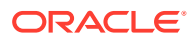

- <span id="page-46-0"></span>**6.** Seleccione **Seguridad**.
- **7.** Seleccione todos los artefactos de Planning.
	- **a.** En el panel izquierdo, expanda **Grupos de aplicaciones** y, a continuación, **Planning**.
	- **b.** En el panel derecho, seleccione todos los artefactos.
- **8.** Haga clic en **Exportar**.
- **9.** En **Exportar al sistema de archivos**, introduzca un directorio (el directorio predeterminado es *MIDDLEWARE\_HOME*/user\_projects/epmsystem1/import\_export/ *admin*@native directory) en el equipo en el que Oracle Hyperion Foundation Services está instalado.
- **10.** Haga clic en **Exportar**.

Aparece el informe de estado de migración. Revise el informe para asegurarse de que todos los artefactos se migran sin errores. Si la exportación falla, corrija los errores registrados y vuelva a intentarlo.

# Compresión y carga de los artefactos exportados al entorno de EPM en la nube

Si los artefactos de su entorno local contienen caracteres Unicode, asegúrese de que los artefactos se comprimen desde un entorno en el que los caracteres Unicode aparecen correctamente en el sistema de archivos. Si el artefacto del sistema de archivos aparece codificado, no podrá importarse a Planning.

## **Nota:**

Los pasos siguientes se aplican a un entorno Windows local. También puede realizar los pasos equivalentes para otras plataformas.

Para comprimir los artefactos y cargar el archivo zip en una instancia de servicio:

**1.** En el equipo en el que se haya instalado Foundation Services, navegue hasta la carpeta del sistema de archivos que almacena los artefactos que ha exportado.

La ubicación de exportación predeterminada es *MIDDLEWARE HOME*/user projects/ epmsystem1/import\_export/*admin*@native directory.

- **2.** Seleccione todas las carpetas que se han exportado a la carpeta del sistema de archivos y comprima su contenido con un software de terceros, como 7-Zip:
	- **a.** Haga clic con el botón derecho en la carpeta exportada, seleccione 7-Zip y, a continuación, seleccione **Agregar al archivo**.
	- **b.** En **Agregar al archivo**, haga clic con el botón derecho en las carpetas seleccionadas y establezca la siguiente información:
		- En **Archivo**, cambie el nombre del archivo a **OnPremisesApplications**.
		- En **Formato de archivo**, seleccione **Zip**.
		- En **Parámetros**, introduzca cu=on, que conserva las rutas y nombres de archivo Unicode.
	- **c.** Haga clic en **Aceptar**.

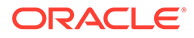

<span id="page-47-0"></span>**3.** Con el comando uploadFile de EPM Automate, cargue el archivo ZIP en el entorno de Oracle Enterprise Performance Management Cloud. Utilice la siguiente secuencia de comandos para cargar el archivo:

epmautomate login example\_admin *example\_password/password\_file example\_url*

epmautomate uploadfile *OnPremisesApplication.ZIP*

El proceso de carga puede tardar unos minutos en finalizar.

También puede realizar la carga con Migración. Consulte [Carga de archivos en el](#page-14-0) [servicio.](#page-14-0)

# Importar artefactos de Planning

#### **Nota:**

Un entorno de Planning solo admite una aplicación de Planning. Elimine cualquier aplicación existente del entorno antes de importar los artefactos. Para obtener más información sobre cómo suprimir una aplicación, consulte Eliminación de un aplicación en *Administración de Planning*.

Un administrador del servicio puede utilizar los métodos siguientes para importar artefactos:

• Utilice el comando importSnapshot de EPM Automate. Utilice la siguiente secuencia de comandos para iniciar sesión en un entorno e importar una instantánea:

```
epmautomate login example_admin example_password/password_file
example_url
```
epmautomate importSnapshot *OnPremisesApplication*

• Utilizar Migración.

Para importar los artefactos en un entorno mediante el uso de Migración:

- **1.** Desde un explorador, inicie sesión en el entorno de Planning como administrador del servicio.
- **2.** Haga clic en (Navegador) y, a continuación, en **Migración**.
- **3.** Haga clic en **Instantáneas**.
- **4.** Haga clic en (Acciones) en la fila de la instantánea (por ejemplo, OnPremiseApplication) que ha cargado y, a continuación, seleccione **Importar**.
- **5.** En **Importar**, haga clic en **Aceptar**.

Aparece el informe de estado de migración. Refresque el informe hasta que finalice la migración.

### Validación y solución de problemas

Durante las importaciones, compruebe el informe de estado de migración para asegurarse de que la importación en el entorno de Oracle Enterprise Performance

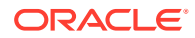

<span id="page-48-0"></span>Management Cloud se realiza sin errores. Si se registran errores, tome las acciones correctivas y, a continuación, vuelva a importar los artefactos.

Para validar que la migración de Planning se ha realizado correctamente, realice estas comprobaciones en Planning:

- Valide si los datos de Essbase se han migrado correctamente.
- Abra un formulario de datos de Planning y compárelo con un formulario de datos del entorno de origen.
- Abra un formulario de datos que contenga datos de controlador y compárelo con un formulario de datos del entorno de origen.
- Verifique que las listas de tareas y dimensiones se han migrado. Verifique que existen las dimensiones y que contienen los miembros correctos.
- Verifique que puede consultar los informes de Financial Reporting asociados a la aplicación.

# Migrar los artefactos de Essbase

Las variables de sustitución y las reglas desplegadas en la aplicación Planning local se migran junto con otros artefactos.

Si los artefactos siguientes se agregaron directamente a Oracle Essbase, debe volver a crearlos manualmente en Planning:

- Scripts de cálculo de Essbase. Consulte Migración de scripts de cálculo
- Scripts de informe de Essbase. Consulte [Migración de scripts de informe](#page-49-0)
- Archivos de reglas de datos de Essbase. Consulte [Migración de archivos de reglas de](#page-49-0) [carga de datos](#page-49-0)

Los siguientes artefactos no se pueden migrar a Oracle Enterprise Performance Management Cloud:

- Definición de partición entre cubos de Essbase
- Configuración personalizada especificada en el archivo de configuración de Essbase; por ejemplo, la configuración de caché para el cubo
- Objetos de informes enlazados

#### Migración de scripts de cálculo

Esta sección se aplica solo si la aplicación local utiliza scripts de cálculo creados directamente en Oracle Essbase.

Exporte scripts de cálculo de aplicaciones locales de Essbase y utilícelos como referencia durante la creación de reglas de negocio en Planning.

Consulte Creación de una regla de negocio en *Diseño con Calculation Manager para Oracle Enterprise Performance Management Cloud*.

Para volver a crear scripts de cálculo locales como reglas de negocio:

- **1.** Desde un explorador, inicie sesión en el entorno de Planning como administrador del servicio.
- **2.** En el navegador, haga clic en **Reglas** en **Crear y gestionar**.

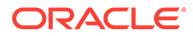

Se abre Calculation Manager.

- <span id="page-49-0"></span>**3.** Expanda **Planning**, a continuación, la aplicación y, posteriormente, el cubo para el que desea crear la regla.
- **4.** Haga clic con el botón derecho en **Reglas** y, a continuación, seleccione **Nuevo**.
- **5.** En **Nueva regla**, introduzca el nombre de la regla, que debe coincidir con el nombre del script que se está creando de nuevo como regla.
- **6.** En el script de Essbase local, copie el contenido del script.
- **7.** Pegue el contenido del script en el editor de scripts.
- **8.** Haga clic en **Guardar**.
- **9.** Despliegue la nueva regla en Planning.

#### Migración de scripts de informe

Un script de informe se utiliza para exportar datos de Oracle Essbase. Los scripts de informe locales de Essbase existentes se pueden convertir en consultas inteligentes de Oracle Smart View for Office, que puede utilizar para la elaboración de informes y los análisis ad hoc.

#### **Nota:**

Para obtener información detallada sobre los procedimientos, consulte Creación de una consulta inteligente en *Oracle Smart View for Office User's Guide*

Los pasos de alto nivel involucrados en la creación de consultas inteligentes en lugar de los scripts de informe de Essbase:

- Mueven los miembros a los que se hace referencia en <ROW en el script de informe al diseño de fila de la consulta
- Mueven la selección de miembros de <COLUMN en el script de informe al diseño de columna de la consulta
- Seleccionan los miembros de PDV en la consulta que están en <PAGE en el script de informe
- Especifican cualquier opción de supresión que esté en el script de informe, por ejemplo, SUPMISSINGROWS, SUPEMPTYROWS, con **Opciones** en el menú **Opciones avanzadas**.
- Aplicar opciones de formato de datos en el script de informe mediante el formato de datos de SmartView, el estilo de celda o las opciones de formato disponibles en Microsoft Excel.

#### Migración de archivos de reglas de carga de datos

Convierta los scripts de regla de Oracle Essbase en asignaciones de carga de datos en Data Management. Consulte Creación de integraciones basadas en archivos in *Administering Data Integration for Oracle Enterprise Performance Management Cloud*.

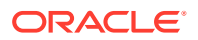

# <span id="page-50-0"></span>Migración de Financial Management a Financial Consolidation and Close

- Rutas de migración soportadas
- Migración de metadatos y artefactos de Financial Management

### Rutas de migración soportadas

Utilice el acelerador de migración de EPM Cloud para finalizar el proceso de migración.

#### **Financial Management local**

Las instancias locales que se migren a la nube deben estar en la última revisión disponible.

Puede migrar las siguientes versiones de las aplicaciones de Oracle Hyperion Financial Management a Financial Consolidation and Close:

- Versiones de 11.1.2.3
- Versiones de 11.1.2.4

#### **EPM Cloud**

Puede migrar aplicaciones de Financial Management a entornos de EPM Standard Cloud Service o EPM Enterprise Cloud Service.

## Migración de metadatos y artefactos de Financial Management

Puede utilizar EPM Cloud Migration Accelerator para migrar los artefactos y los datos de Oracle Hyperion Financial Management a Financial Consolidation and Close. Esta herramienta, y la documentación de apoyo, están disponibles en el soporte de Oracle.

Para descargar EPM Cloud Migration Accelerator y la documentación:

- **1.** Desde un explorador, navegue a [Soporte de Oracle](https://support.oracle.com) e inicie sesión.
- **2.** Busque el documento 2420798.1. La función de búsqueda está en la esquina superior derecha de la página.

Se muestra HFM a EPM Cloud Migration Accelerator (ID de documento 2420798.1).

- **3.** Haga clic en el enlace de **EPM Cloud Migration Accelerator** en **ACCIONES**.
- **4.** En **Detalles de parche**, haga clic en **Descargar**.
- **5.** En **Descarga de archivo**, haga clic en **p28352563\_111240\_Generic.zip** y guárdelo en un directorio local.
- **6.** Con una utilidad de terceros, como 7-Zip, extraiga el contenido de p28352563\_111240\_Generic.zip.
- **7.** Abra **Documentación de usuario** en el directorio en el que haya extraído p28352563\_111240\_Generic.zip.
- **8.** Utilice las instrucciones de los siguientes documentos para migrar metadatos, datos y artefactos de Financial Management.
	- *Migración de EPM Cloud desde Hyperion Financial Management (HFM).pptx*, que presenta una descripción general del proceso de migración.

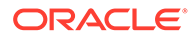

- *Documentación técnica: HFM a EPM Cloud 18 08-V5.docx*, que contiene instrucciones detalladas sobre la migración.
- *EcmaUserGuide.docx*, donde se explica cómo utilizar EPM Cloud Migration Accelerator.

# <span id="page-51-0"></span>Migración de Financial Close Management a Account Reconciliation

- Rutas de migración soportadas
- Exportación de artefactos de Financial Close Management
- [Carga de artefactos en Account Reconciliation](#page-52-0)
- [Creación de una aplicación](#page-52-0)
- [Importación de artefactos en Account Reconciliation](#page-52-0)
- [Validación y solución de problemas](#page-53-0)

## Rutas de migración soportadas

Las instancias de Oracle Hyperion Financial Close Management que migre a Account Reconciliation deben ser de la versión 11.1.2.4.250 o posterior.

# Exportar artefactos de Financial Close Management

Para exportar artefactos de Oracle Hyperion Financial Close Management desde el despliegue local:

- **1.** En el despliegue local, inicie sesión como administrador de Shared Services.
- **2.** Seleccione **Navegar**, **Administrar** y, a continuación, **Consola de Shared Services**.
- **3.** En el panel izquierdo, expanda **Grupos de aplicaciones** y, a continuación, **Financial Close Management** y **Financial Close Management**.
- **4.** En el panel derecho, expanda **Común** y seleccione los siguientes artefactos:
	- **Calendarios**
	- Monedas
	- Reglas de vacaciones
	- Unidades organizativas
	- **Equipos**
	- También puede seleccionar los grupos de informes, consultas de informe e informes específicos del administrador de conciliación de cuentas.

#### **Nota:**

No incluya objetos de informe si va a exportar desde un entorno local mediante la base de datos de MSSQL. Los informes de MSSQL no funcionarán en Account Reconciliation, dado que el entorno de nube solo utiliza una base de datos de Oracle. Las consultas de informe son específicas de la base de datos.

- <span id="page-52-0"></span>**5.** Seleccione el nodo raíz, **Administrador de conciliación** que selecciona todo lo que contiene.
- **6.** Haga clic en **Exportar** y especifique un nombre para el archivo de exportación.
- **7.** Espere a que finalice la exportación y compruebe si hay errores en la exportación que deba corregir.
- **8.** En **Sistema de archivos**, haga clic con el botón derecho en el archivo exportado y seleccione **Descargar**. A continuación, guarde el archivo de forma local.

Se crea un archivo ZIP que contiene los archivos exportados. Importe esta instantánea en Account Reconciliation en el siguiente paso.

# Carga de artefactos en Account Reconciliation

En el paso anterior, ha exportado artefactos de Oracle Hyperion Financial Close Management para crear una instantánea en una ubicación de su elección. Cargue esta instantánea en Account Reconciliation.

Utilice el comando uploadFile de EPM Automate para cargar la instantánea en el entorno de Account Reconciliation. Utilice la siguiente secuencia de comandos para cargar la instantánea:

epmautomate login example\_admin *example\_password/password\_file example\_url*

epmautomate uploadfile *SNAPSHOT\_NAME*

Asegúrese de especificar la ruta totalmente cualificada a la instantánea si esta no se encuentra en el directorio desde el que está ejecutando EPM Automate. El proceso de carga puede tardar unos minutos en finalizar.

También puede realizar la carga con Migración. Consulte [Carga de archivos en el servicio](#page-14-0).

## Creación de una aplicación

Para crear una aplicación de Account Reconciliation:

- **1.** Desde un explorador, inicie sesión en el entorno de Account Reconciliation como administrador del servicio.
- **2.** Haga clic en **Inicio**.
- **3.** Haga clic en (Nuevo).

Se abre la página de inicio de Account Reconciliation.

# Importación de artefactos en Account Reconciliation

#### **Nota:**

Su entorno de Account Reconciliation no puede contener datos ni aplicaciones de ejemplo al intentar importarlo.

Para importar artefactos en un entorno de Account Reconciliation:

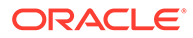

- <span id="page-53-0"></span>**1.** Desde un explorador, inicie sesión en el entorno de Account Reconciliation como administrador del servicio.
- **2.** Haga clic en **Herramientas**, y, a continuación, en **Migración**.
- **3.** Haga clic en **Instantáneas**.

La instantánea que ha cargado previamente (por ejemplo, OnPremiseApplication) aparece en **Instantáneas**. Puesto que hay interdependencias entre los artefactos que se importan, la importación debe realizarse siguiendo una serie de pasos.

- **4.** Expanda la instantánea y, a continuación, haga clic en el enlace de la aplicación.
- **5.** Seleccione el nodo **Común** y, a continuación, haga clic en **Importar**.
- **6.** En **Importar**, haga clic en **Aceptar**.

Aparece el informe de estado de migración. Refresque y revise el informe hasta que finalice la migración.

- **7.** En la instantánea, seleccione todos los elementos de **Administrador de conciliación**, excepto los siguientes:
	- **Perfiles**
	- **Conciliaciones**
- **8.** Haga clic en **Importar**.
- **9.** En **Importar**, haga clic en **Aceptar**.

Aparece el informe de estado de migración. Refresque y revise el informe hasta que finalice la migración.

- **10.** En la instantánea, seleccione los siguientes elementos de **Administrador de conciliación**:
	- **Perfiles**
	- **Conciliaciones**
- **11.** Haga clic en **Importar**.
- **12.** En **Importar**, haga clic en **Aceptar**.

Aparece el informe de estado de migración. Refresque y revise el informe hasta que finalice la migración.

#### Validación y solución de problemas

Durante las importaciones, consulte el informe de estado de migración para asegurarse de que la importación en el entorno de Account Reconciliation se ha realizado sin errores. Si se han registrado errores, tome las acciones correctivas y, a continuación, vuelva a importar los artefactos.

Una vez que finalicen las importaciones, inicie sesión en Account Reconciliation y compruebe que los datos se han migrado correctamente:

- Compruebe que los periodos se han configurado correctamente.
- Utilice **Lista de trabajos** o **Conciliaciones** para ver las conciliaciones de un periodo específico.
- Abra algunas conciliaciones y compruebe que las asignaciones, el trabajo y el historial son correctos.

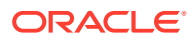

- Compruebe que los formatos, atributos, organizaciones y otros objetos se muestran correctamente.
- Inicie sesión como usuario y compruebe que el acceso a las conciliaciones es correcto.

<span id="page-54-0"></span>Migración de Profitability and Cost Management local a Profitability and Cost Management

- Rutas de migración soportadas
- Exportación de artefactos de Profitability and Cost Management
- [Carga del archivo de plantilla en Profitability and Cost Management](#page-57-0)
- [Importación del archivo de plantilla en Profitability and Cost Management](#page-57-0)

#### Rutas de migración soportadas

Solo puede migrar las instancias de la versión 11.1.2.4.x de Oracle Hyperion Profitability and Cost Management a Profitability and Cost Management.

Profitability and Cost Management local solo se puede migrar a entornos de EPM Enterprise Cloud Service.

# Exportación de artefactos de Profitability and Cost Management

Profitability and Cost Management solo soporta aplicaciones de contabilidad de gestión.

En el entorno local, utilice una de las siguientes opciones para crear un archivo de plantilla que pueda cargar en Profitability and Cost Management:

- Use la utilidad de migración de estándar a contabilidad de gestión para exportar artefactos de las aplicaciones de Profitability estándar de Oracle Hyperion Profitability and Cost Management a un archivo de plantilla. Para obtener instrucciones, consulte Uso de la utilidad de migración de estándar a la utilidad de migración de contabilidad de gestión.
- Utilice el comando **Exportar plantilla** de Profitability and Cost Management para empaquetar las aplicaciones de contabilidad de gestión en un formato que se pueda importar en Profitability and Cost Management. Para obtener instrucciones, consulte [Uso del comando Exportar plantilla.](#page-56-0)

Uso de la utilidad de migración de estándar a la utilidad de migración de contabilidad de gestión

Use la utilidad de migración de estándar a contabilidad de gestión para preparar una aplicación de Profitability detallada para la migración a un entorno de Profitability and Cost Management.

#### **Nota:**

Esta utilidad solo está disponible para instalaciones de Oracle Hyperion Profitability and Cost Management que utilizan Oracle Database.

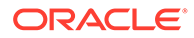

La utilidad crea un archivo ZIP de plantilla que se puede importar como una nueva aplicación de contabilidad de gestión en Profitability and Cost Management. Contiene metadatos de la dimensión, definiciones de punto de vista (PDV) y preferencias de la aplicación de Profitability estándar. También contiene reglas y conjuntos de reglas de contabilidad de gestión del marcador de posición, derivadas de las etapas y las reglas de la aplicación estándar, a fin de proporcionar un marco que se debe rellenar manualmente para completar el proceso de migración.

La utilidad de migración de estándar a contabilidad de gestión utiliza un procedimiento PL/SQL para extraer la información de la aplicación de Profitability estándar en archivos en un servidor. El procedimiento PL/SQL requiere que primero cree un objeto del directorio de Oracle, que se utiliza para acceder al sistema operativo en el servidor de base de datos y escribir los archivos. A continuación, copie estos archivos en cualquier equipo cliente basado en Microsoft Windows, donde debe ejecutar un archivo por lotes (BAT) para prepararlos y empaquetarlos en un archivo ZIP de la plantilla de contabilidad de gestión. Por último, puede importar el archivo de plantilla a una nueva aplicación de contabilidad de gestión en la nube.

Los pasos son los siguientes:

**1.** Extraiga los archivos de la utilidad del archivo ZIP que los contiene.

Abra el archivo de revisión P28048630 111240 Generic.zip y extraiga estos dos archivos: sptomlextract.sql, sptomltemplate.bat

En el archivo zip, se encuentran en la carpeta siguiente:

HPCM 11\_1\_2\_4\_128\_28048630\files\products\Profitability\database\Commo n\Oracle

- **2.** Cree un objeto directory de base de datos Oracle para especificar la ubicación del servidor de base de datos en la que se van a escribir los archivos de la migración:
	- **a.** En Oracle SQL Developer o SQL Plus, conéctese con un usuario que tenga el privilegio create any directory y ejecute este comando:

create or replace directory EXTRACT\_DIR as '<*directory path where you want the migration files written*>';

Por ejemplo, para escribirlos en el directorio D: \Migration\_Extract en un servidor de Windows:

create or replace directory EXTRACT DIR as 'D:\Migration Extract';

**b.** Otorgar todos los privilegios en ese directorio al propietario del esquema de producto de Profitability and Cost Management:

```
grant all on directory EXTRACT_DIR to <Profitability and Cost
Management schema owner>;
```
Por ejemplo, si el propietario del esquema de Profitability and Cost Management es HPCM1, utilizaría este comando:

grant all on directory EXTRACT DIR to HPCM1;

**3.** Cree el paquete PL/SQL de la utilidad de migración:

En Oracle SQL Developer o SQL Plus, como propietario del esquema de producto de Profitability and Cost Management, ejecute el script sptomlextract.sql. De esta forma se crea y compila el paquete PL/SQL HPM\_SP\_TO\_ML\_PKG.

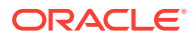

<span id="page-56-0"></span>**4.** Ejecute la utilidad de migración para extraer la información de la aplicación de Profitability estándar en archivos en el servidor de base de datos:

Ejecute este comando en Oracle SQL Developer o SQL Plus:

exec HPM\_SP\_TO\_ML\_PKG.ExtractAll('<*appName*>');

Por ejemplo, para el nombre de aplicación"BksSP82", utilizaría este comando:

exec HPM SP\_TO\_ML\_PKG.ExtractAll('BksSP82');

Los archivos de migración se crean en el directorio especificado en el paso 2.

**5.** Copie los archivos de migración en cualquier cliente o servidor de Microsoft Windows.

Si la instancia de Oracle Database no está instalada en un sistema Microsoft Windows, copie los archivos de migración generados en cualquier sistema Windows. Copie ahí también el archivo sptomltemplate.bat de dicha ubicación.

**6.** Genere el archivo ZIP de la plantilla de contabilidad de gestión:

En el equipo de Microsoft Windows, ejecute el script sptomltemplate.bat para preparar y empaquetar los archivos de migración en un archivo ZIP de la plantilla de contabilidad de gestión con este comando:

sptomltemplate.bat <*directory path where you copied the migration files*>

Por ejemplo, si copió los archivos de migración en D:\Migration\_Template en el servidor de Windows, el comando es:

sptomltemplate.bat D:\Migration\_Template

Este paso genera un archivo de plantilla llamado SPtoML Template.zip en la misma carpeta.

#### Uso del comando Exportar plantilla

La migración de una aplicación de Oracle Hyperion Profitability and Cost Management a Profitability and Cost Management incluye lo siguiente:

- Dimensiones, basadas en archivos o gestionadas en Oracle Hyperion EPM Architect o un cubo de Oracle Essbase
- Reglas y juegos de reglas
- Consultas y vistas de modelo
- Configuración de PDV
- Opcionalmente, valores de entrada, pero no valores calculados

No se incluye ningún contenido fuera de la aplicación de contabilidad de gestión Por ejemplo, no se incluyen los informes elaborados con Financial Reporting.

Para exportar artefactos con el comando Exportar plantilla:

- **1.** En el despliegue local, inicie sesión en Profitability and Cost Management como administrador.
- **2.** Haga clic en **Acciones** y, a continuación, **Exportar plantilla**.
- **3.** En **Exportar plantilla**, introduzca un **nombre de archivo de exportación**, por ejemplo, OnPremises\_ML\_templates y, a continuación, indique si desea **Incluir datos de entrada**.
- **4.** Haga clic en **Aceptar** para iniciar la exportación. Puede realizar un seguimiento del progreso en la **Biblioteca de trabajos**.

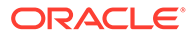

# <span id="page-57-0"></span>Carga del archivo de plantilla en Profitability and Cost Management

Con el comando uploadFile de EPM Automate, cargue la plantilla (SPtoML\_Template.zip) en el entorno Profitability and Cost Management.

También puede utilizar el explorador de archivos para cargar e importar plantillas. Consulte Transferencia de archivos con el explorador de archivos en *Administración de Profitability and Cost Management.*

Para cargar archivos mediante el comando uploadfile:

**1.** Inicie sesión en el entorno de Profitability and Cost Management como administrador del servicio:

epmautomate login example\_admin *example\_password/password\_file example\_url*

**2.** Ejecute el comando uploadFile:

epmautomate uploadfile OnPremises\_ML\_templates.zip profitinbox

epmautomate uploadfile "*D:\Migration\_Template\SPtoML\_Template.zip*" profitinbox

Consulte [Uso de la utilidad de migración de estándar a la utilidad de migración de](#page-54-0) [contabilidad de gestión](#page-54-0) o [Uso del comando Exportar plantilla](#page-56-0) para identificar la ubicación del archivo de plantilla.

**3.** Cierre la sesión:

epmautomate logout

## Importación del archivo de plantilla en Profitability and Cost Management

Utilice la **consola de aplicaciones de Profitability** para importar plantillas del archivo (por ejemplo, de OnPremises\_ML\_templates.zip que ha cargado en el paso anterior). También puede utilizar el explorador de archivos para cargar e importar plantillas. Consulte Transferencia de archivos con el explorador de archivos en *Administración de Profitability and Cost Management.*

Para importar plantillas:

- **1.** Desde un explorador, inicie sesión en el entorno de Profitability and Cost Management como administrador del servicio.
- **2.** Haga clic en **Aplicación** y, a continuación, en **Aplicación** de nuevo para abrir la consola de aplicaciones de Profitability.
- **3.** En **Aplicación**, haga clic en **+** (Crear) y, a continuación, seleccione **Importar plantilla**.
- **4.** Haga clic en **Seleccionar archivo** y, a continuación, seleccione **Servidor** como ubicación del archivo.

Seleccione **Cliente** como ubicación si desea cargar el archivo de plantilla mediante el explorador de archivos.

- **5.** Busque y seleccione el archivo de plantilla, por ejemplo, OnPremises\_ML\_templates.zip.
- **6.** Haga clic en **Aceptar**.

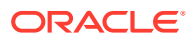

# <span id="page-58-0"></span>Migración de aplicaciones de Managemente Ledger locales a Enterprise Profitability and Cost Management

Solo puede migrar las aplicaciones de Management Ledger de la versión 11.1.2.4.x a Enterprise Profitability and Cost Management. Esta migración incluye estos pasos:

- Empaquetar la aplicación de Management Ledger de forma que se pueda importar en Profitability and Cost Management con el comando **Exportar plantilla** de Oracle Hyperion Profitability and Cost Management. Para obtener instrucciones, consulte [Uso](#page-56-0) [del comando Exportar plantilla.](#page-56-0)
- Cargar el paquete del paso anterior en Profitability and Cost Management con la plantilla Migración en la nube para crear una aplicación de Profitability and Cost Management.
- Migrar la aplicación de Profitability and Cost Management a Enterprise Profitability and Cost Management con la utilidad de migración de Enterprise Profitability and Cost Management.

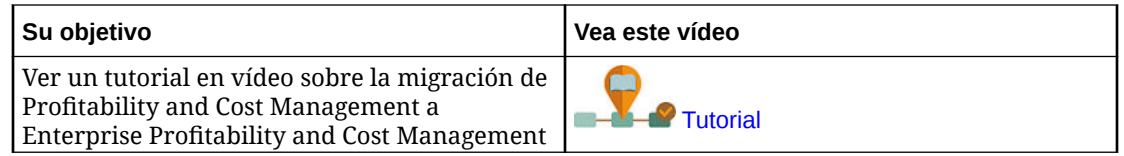

# Migración de Strategic Finance a Strategic Modeling

Las bases de datos y las consolidaciones locales de Oracle Hyperion Strategic Finance no se pueden migrar tal cual a Oracle Enterprise Performance Management Cloud; debe migrar entidades y plantillas individuales. Otros artefactos de Strategic Finance, como las asignaciones de datos y los documentos de gestión de cambios de entidad y de gestión de cambios de suposiciones se vuelven a crear de forma manual en Strategic Modeling.

- Ruta de acceso de migración soportada
- [Preparación de modelos y plantillas de Strategic Finance para la migración](#page-59-0)
- [Migración de modelos fuera de línea a Strategic Modeling](#page-60-0)
	- [Migración de modelos fuera de línea de Strategic Finance a Strategic Modeling](#page-61-0) [mediante un explorador](#page-61-0)
	- [Migración de modelos fuera de línea de Strategic Finance a Strategic Modeling](#page-62-0) [mediante Smart View](#page-62-0)
- [Importación de plantillas de Strategic Finance en Strategic Modeling \(opcional\)](#page-63-0)
- [Activación de modelos y plantillas migrados en Strategic Modeling](#page-64-0)
- [Creación de jerarquías de consolidación](#page-65-0)

## Ruta de acceso de migración soportada

Solo puede migrar entidades y plantillas de Oracle Hyperion Strategic Finance desde Strategic Finance versión 11.1.2.4.002.

Si utiliza una versión anterior de Strategic Finance, cambie la versión del despliegue local a la versión 11.1.2.4.002 para asegurarse de que las entidades y las plantillas tengan un formato de archivo que pueda convertirse para su uso con Strategic Modeling.

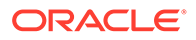

# <span id="page-59-0"></span>Preparación de modelos y plantillas de Strategic Finance para la migración

Debe migrar cada modelo y plantilla de Oracle Hyperion Strategic Finance por separado. La función Desconectar de Oracle Smart View for Office le permite guardar entidades y plantillas rápidamente como archivos ALC locales que pueden migrarse a Strategic Modeling.

No es necesario migrar archivos de plantilla a Strategic Modeling a menos que desee mantener una copia de la plantilla que se ha utilizado para crear el modelo en Strategic Finance.

Utilice el siguiente procedimiento para crear archivos ALC independientes para cada entidad que desee migrar. Los archivos ALC se guardan en el directorio *EPM\_ORACLE\_HOME*\products\hsf\Client\offline\*server\_hostname\database\_name* (normalmente,

Oracle\Middleware\EPMSystem11R1\products\hsf\Client\offline\*server\_hostnam e\database\_name*) en el equipo donde se ha desplegado Strategic Finance.

Para poner fuera de línea modelos y plantillas mediante Smart View:

- **1.** En Smart View, conéctese a la instancia de Strategic Finance desde la que desea migrar entidades y plantillas.
- **2.** En Smart View, haga clic con el botón derecho en el nodo de la base de datos de Strategic Finance y, a continuación, seleccione **Desconectar**.

Se mostrará la utilidad Desconectar.

- **3.** Complete los siguientes pasos en la utilidad Desconectar:
	- **a.** Seleccione los modelos que desea poner desconectar.
	- **b.** Asegúrese de que la casilla de verificación de **Bloquear** no esté seleccionada.
	- **c.** Haga clic en **Siguiente**.

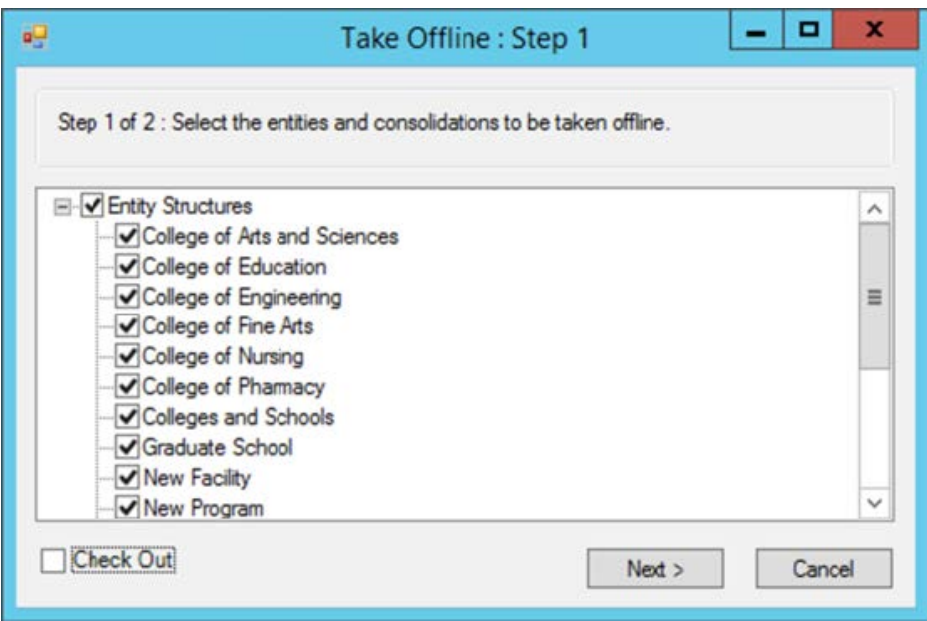

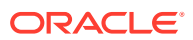

- <span id="page-60-0"></span>**d.** Verifique la lista de modelos que se van a poner fuera de línea. Los modelos y las plantillas que aparecen en esta pantalla se guardarán como archivos ALC.
- **e.** Haga clic en **Finalizar**.

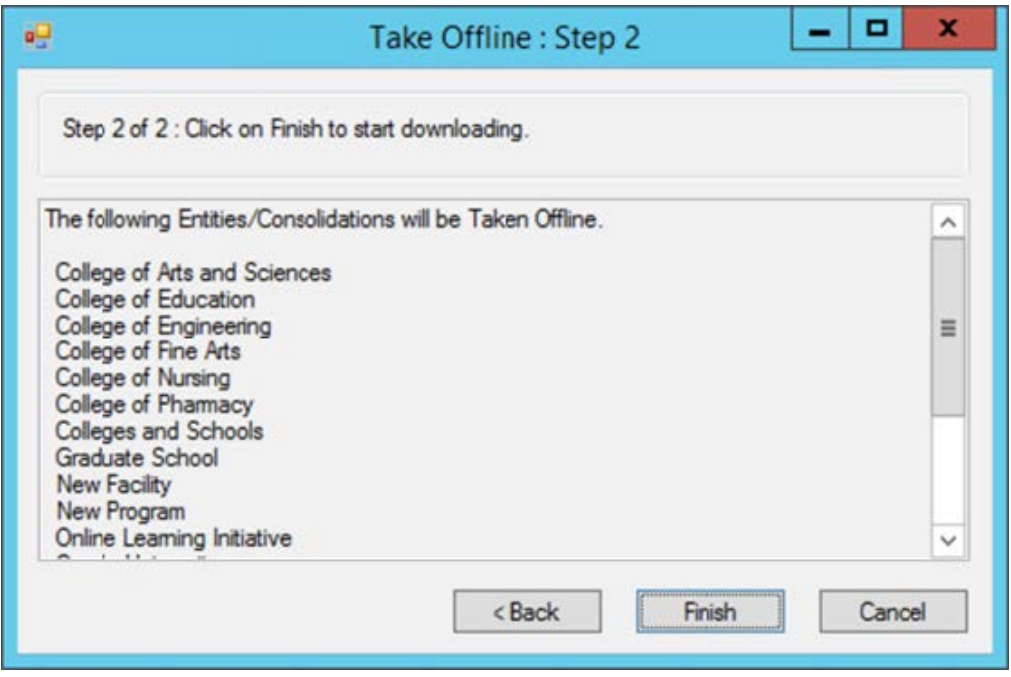

**4.** Espere unos minutos a que termine el proceso. Haga clic en **Aceptar** cuando se notifique que se ha completado el proceso para poner los modelos fuera de línea.

Cree una aplicación de los módulos de Planning en EPM Cloud y active Strategic Modeling

> Utilice los modelos de Oracle Hyperion Strategic Finance (archivos ALC) que ha puesto fuera de línea para crear modelos en Strategic Modeling.

Para poder crear modelos, debe crear una aplicación de los módulos de Planning en Oracle Enterprise Performance Management Cloud y activar Strategic Modeling. Consulte las siguientes fuentes de información en *Administración de módulos de Planning*:

- Creación de una aplicación
- Activación de Strategic Modeling

# Migración de modelos fuera de línea a Strategic Modeling

Puede utilizar las pantallas de Oracle Enterprise Performance Management Cloud o Oracle Smart View for Office para crear modelos de Strategic Modeling basados en modelos de Oracle Hyperion Strategic Finance que ha puesto fuera de línea.

Cuando se migra un modelo, se migran todos los artefactos del modelo, como los PDV y los informes, al nuevo modelo en Strategic Modeling.

• [Migración de modelos fuera de línea de Strategic Finance a Strategic Modeling mediante](#page-61-0) [un explorador](#page-61-0)

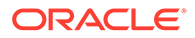

• [Migración de modelos fuera de línea de Strategic Finance a Strategic Modeling](#page-62-0) [mediante Smart View](#page-62-0)

<span id="page-61-0"></span>Migración de modelos fuera de línea de Strategic Finance a Strategic Modeling mediante un explorador

> Migre un modelo fuera de línea de Oracle Hyperion Strategic Finance utilizándolo como origen mientras crea un modelo de Strategic Modeling.

Para migrar un modelo fuera de línea de Strategic Finance:

- **1.** Acceda a Strategic Modeling como administrador del servicio.
- **2.** Cree un modelo. Consulte Creación de un modelo de Strategic Modeling en *Administración de módulos de Planning* para obtener instrucciones detalladas.

#### **Nota:**

Mientras crea el modelo, en **Crear nuevo modelo: general**, asegúrese de seleccionar lo siguiente:

- En **Crear modelo a partir de**, seleccione **Archivo local**.
- En **Seleccionar archivo**, seleccione uno de los archivos (ALC) de modelo de Strategic Finance preparados anteriormente.

La ubicación predeterminada de los archivos de modelo de Strategic Finance que va a desconectar es el directorio *EPM\_ORACLE\_HOME*\products\hsf\Client

\offline\*server\_hostname\database\_name* (normalmente, Oracle \Middleware\EPMSystem11R1\products\hsf\Client\offline \*server\_hostname\database\_name*) en el equipo donde se ha desplegado Strategic Finance.

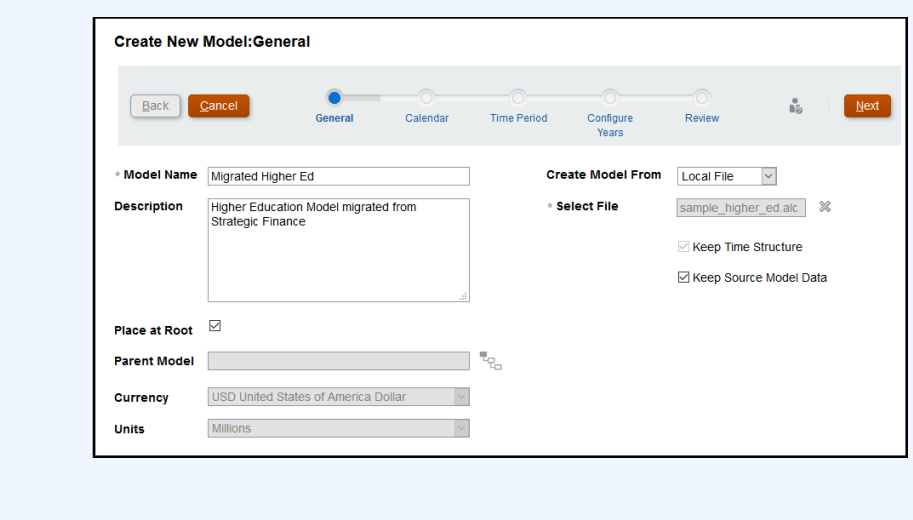

**3.** Introduzca otros valores necesarios para el modelo.

Puede seleccionar que se guarden los datos de estructura de tiempo y modelo de origen del modelo de Strategic Finance que se está utilizando como origen. Si selecciona que no se utilicen los datos del modelo de origen, puede elegir una moneda y una unidad monetaria diferentes. Del mismo modo, puede colocar el

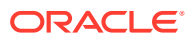

<span id="page-62-0"></span>modelo en el modelo raíz para crear una jerarquía de modelos o anular la selección de la casilla de verificación de **Guardar en la raíz** para agregar este modelo como hijo de otro modelo que seleccione en **Modelo padre**.

- **4.** Haga clic en **Siguiente** para recorrer las pantallas restantes y especificar valores adicionales. En **Revisar**, haga clic en **Crear modelo**.
- **5.** Haga clic en **Aceptar** para finalizar el proceso.
- **6.** Repita los pasos 3-6 para cada modelo que desee migrar.

Migración de modelos fuera de línea de Strategic Finance a Strategic Modeling mediante Smart View

> Mediante Oracle Smart View for Office, puede crear modelos de Strategic Modeling utilizando modelos fuera de línea de Oracle Hyperion Strategic Finance como origen.

Para migrar un modelo fuera de línea de Strategic Finance mediante la extensión de Smart View para Strategic Modeling:

Cuando se migra un modelo, se migran todos los artefactos del modelo, como los PDV y los informes, al nuevo modelo en Strategic Modeling.

- **1.** Mediante Strategic Finance, conéctese al entorno de Oracle Enterprise Performance Management Cloud en el que está activado Strategic Modeling.
- **2.** En el **Panel de Smart View** en la cinta de opciones Strategic Modeling, expanda el nodo **Strategic Modeling**.
- **3.** Haga clic con el botón derecho en **Vista de modelos** y, a continuación, seleccione **Nuevo modelo**.
- **4.** Cree un modelo. Consulte Creación de un modelo mediante la copia de otro modelo en *Trabajar con Strategic Modeling en Smart View*.

#### **Nota:**

Mientras crea el modelo, en **Crear nuevo modelo en servidor**, asegúrese de seleccionar lo siguiente:

En **Origen**, seleccione uno de los archivos (ALC) de modelo de Strategic Finance preparados anteriormente.

La ubicación predeterminada de los archivos de modelo de Strategic Finance que va a desconectar es el directorio

EPM\_ORACLE\_HOME\products\hsf\Client\offline\server\_hostname\database *\_name* (normalmente,

Oracle\Middleware\EPMSystem11R1\products\hsf\Client\offline\*server\_h ostname\database\_name*) en el equipo donde se ha desplegado Strategic Finance.

Puede seleccionar que se guarden los datos del modelo de origen del modelo fuera de línea de Strategic Finance que se está utilizando como origen. Si selecciona que no se utilicen los datos del modelo de origen, puede elegir una moneda y una unidad monetaria diferentes posteriormente. Del mismo modo, puede colocar el modelo en el modelo raíz para crear una jerarquía de modelos o anular la selección de la casilla de

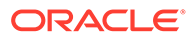

<span id="page-63-0"></span>verificación de **Guardar en la raíz** para agregar este modelo como hijo de un modelo existente que seleccione en **Modelo padre**.

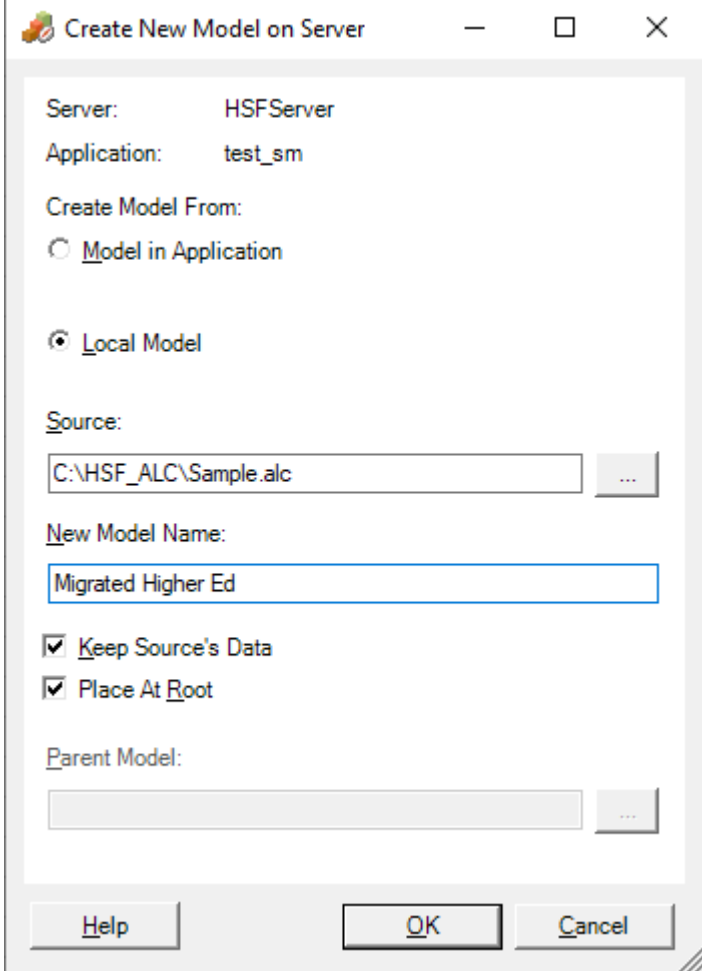

- **5.** Haga clic en **Aceptar**.
- **6.** Repita los pasos 3-5 para cada modelo que desee migrar.

# Importación de plantillas de Strategic Finance en Strategic Modeling (opcional)

Utilice Oracle Smart View for Office para importar plantillas de Oracle Hyperion Strategic Finance en Strategic Modeling. Este paso solo es necesario si desea conservar las plantillas que ha utilizado para crear los modelos migrados.

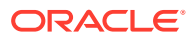

#### <span id="page-64-0"></span>**Nota:**

Al desconectar un modelo de Strategic Finance, la plantilla que se utilizó para crear el modelo, si está disponible en el servidor, se copia en el directorio EPM\_ORACLE\_HOME\products\hsf\Client\offline\server\_hostname\database\_na *me* (normalmente, Oracle\Middleware\EPMSystem11R1\products\hsf\Client\offline\*server\_host name\database\_name*) del equipo donde se ha desplegado Strategic Finance. Los archivos de plantilla se crean como archivos ALT.

Para importar plantillas mediante Smart View:

- **1.** Mediante Strategic Finance, conéctese al entorno de Oracle Enterprise Performance Management Cloud en el que está activado Strategic Modeling.
- **2.** En el Panel de Smart View en la cinta de opciones Strategic Modeling, expanda el nodo Strategic Modeling.
- **3.** Haga clic con el botón derecho en **Plantillas** y, a continuación, seleccione **Importar plantilla**.
- **4.** En **Plantilla de origen**, seleccione el archivo de plantilla que desee importar.
- **5.** En **Nombre de plantilla**, introduzca un nombre único para la plantilla en Strategic Modeling.
- **6.** Haga clic en **Aceptar**.
- **7.** Repita este proceso para cada plantilla que desee migrar.

## Activación de modelos y plantillas migrados en Strategic Modeling

El proceso de activación de los modelos, y sus informes y plantillas migrados en Strategic Modeling implica el bloqueo y, posteriormente, el desbloqueo de los modelos y las plantillas migrados. Utilice la extensión de Oracle Smart View for Office para que Strategic Modeling complete este proceso.

Para bloquear y desbloquear modelos:

- **1.** Mediante la extensión de Oracle Hyperion Strategic Finance para Smart View, conéctese al entorno de Oracle Enterprise Performance Management Cloud en el que está activado Strategic Modeling.
- **2.** En el **Panel de Smart View**, en la cinta de opciones **Strategic Modeling**, expanda el nodo **Strategic Modeling**.
- **3.** Realice un paso:
	- **a.** Para bloquear modelos, expanda el nodo **Vista de modelos**.
	- **b.** Para bloquear plantillas, expanda el nodo **Plantillas**.
- **4.** Haga clic con el botón derecho en el modelo o la plantilla que desee bloquear y, a continuación, seleccione **Abrir - bloquear**.

Se mostrará una vista bloqueada del modelo o la plantilla.

**5.** En la cinta de opciones de **Strategic Modeling**, haga clic en **Cerrar**.

Se mostrará la pantalla Cerrar modelo.

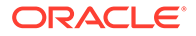

- **6.** En Cerrar modelo, seleccione **Desbloquear** como opción de cierre y, a continuación, haga clic en **Aceptar**.
- **7.** Repita los pasos 3-6 para cada modelo o plantilla que desee activar.

## <span id="page-65-0"></span>Creación de jerarquías de consolidación

Las jerarquías de consolidación de Strategic Modeling representan la estructura de su organización. Puede incluir muchos modelos en la consolidación para que los datos de estos modelos solo se incluyan en el modelo consolidado. La consolidación le ayuda a determinar el efecto que tiene el cambio de las condiciones de las unidades de negocio en las ganancias de la compañía para que pueda tomar decisiones documentadas sobre las unidades de negocio.

Para obtener instrucciones detalladas, consulte Creación y ejecución de consolidaciones en *Trabajar con módulos de Planning*. Para crear una jerarquía de consolidación:

- **1.** Acceda a Strategic Modeling como administrador del servicio.
- **2.** Haga clic en **Vista de consolidación** y, a continuación, en **Agregar**.
- **3.** Introduzca un nombre para la consolidación y, a continuación, haga clic en (Aceptar).
- **4.** Haga clic en el nombre de la nueva consolidación para abrirla.
- **5.** Haga clic en **1** (Agregar) para mostrar una lista de todos los modelos existentes que puede agregar a la consolidación.
- **6.** Arrastre y suelte modelos en la consolidación.
- **7.** Haga clic en Cerrar cuando haya terminado.

# Migración de Data Relationship Management a Oracle Enterprise Data Management Cloud

Puede migrar jerarquías de datos de Oracle Data Relationship Management a Oracle Enterprise Data Management Cloud y, a continuación, administrar los datos para facilitar el mantenimiento continuo de los datos empresariales en la nube.

Oracle Enterprise Data Management Cloud es una solución moderna y basada en la nube que adopta un enfoque único ágil, incremental y adaptado para ofrecer la posibilidad de compartir datos empresariales entre individuos, equipos, departamentos y entidades de la empresa según las necesidades.

Los pasos generales de la migración incluyen:

- Crear un archivo de exportación para cada jerarquía en Data Relationship Management
- Registrar una aplicación en Oracle Enterprise Data Management Cloud con dimensiones de Data Relationship Management
- Utilizar el archivo de exportación de Data Relationship Management para importar una dimensión en la aplicación registrada en Oracle Enterprise Data Management Cloud

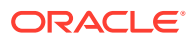

• Comenzar el mantenimiento de datos empresariales mediante el uso de vistas de aplicación o crear vistas de mantenimiento para conservar los datos empresariales por dominio

Para obtener instrucciones detalladas, consulte Migración de datos empresariales de Data Relationship Management a Oracle Enterprise Data Management Cloud en *Administración y trabajo con Oracle Enterprise Data Management Cloud*.

# Consideraciones para migrar aplicaciones basadas en FDMEE

Las siguientes aplicaciones basadas en Oracle Hyperion Financial Data Quality Management, Enterprise Edition se pueden migrar del entorno local a Oracle Enterprise Performance Management Cloud:

- Planning
- Oracle Hyperion Profitability and Cost Management

Los siguientes artefactos no se pueden migrar debido a que estas funciones no están soportadas en EPM Cloud:

- Scripts de cualquier tipo, incluidos scripts de eventos, scripts de importación y scripts personalizados
- Informes personalizados

Las aplicaciones locales como Planning y Profitability and Cost Management soportan la carga de metadatos y datos mediante el uso de Financial Data Quality Management, Enterprise Edition. Después de migrar la aplicación a EPM Cloud, tiene las dos opciones siguientes para integrar los datos:

- Seguir utilizando el despliegue local de FDMEE con la integración híbrida y la carga de datos en EPM Cloud.
- Convertir todas las integraciones que utilizan una conexión directa al sistema de datos de origen en una integración basada en archivo mediante el uso de Data Management. Para convertir las integraciones directas en integraciones basadas en archivos, necesitará realizar lo siguiente:
	- Desarrollar un proceso de extracción de datos personalizado para exportar los datos del sistema de origen a un archivo de datos delimitado.
	- Asignar el archivo de datos delimitado y cargarlo en la aplicación de EPM Cloud mediante el uso de Data Management.

Consulte Creación de integraciones basadas en archivos in *Administering Data Integration for Oracle Enterprise Performance Management Cloud*.

Puede utilizar la siguiente secuencia de comandos de EPM Automate para automatizar el proceso de carga del archivo de datos y ejecutar la integración:

epmautomate login example\_admin *example\_password/password\_file example\_url*

epmautomate uploadfile *DELIMITED\_FILE\_NAME.txt* inbox/repository

epmautomate rundatarule AccountActual Mar-15 Jun-15 REPLACE STORE\_DATA inbox/AccountActual.dat

epmautomate logout

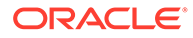

Consulte uploadFile Comandos de EPM Automate en *Trabajo con EPM Automate para Oracle Enterprise Performance Management Cloud* para ver la sintaxis de comandos de muestra y ejemplos.

# <span id="page-68-0"></span>A

# Asignación de roles para la migración a EPM en la nube

Los roles de dominio de identidad predefinidos combinan una serie de roles locales. Para asegurarse de que se mantiene un nivel de acceso adecuado después de la migración, otorgue el rol predefinido que englobe todos los derechos de acceso otorgados al usuario en la aplicación local.

#### **Acerca de la asignación de roles**

Por ejemplo, supongamos que el usuario jdoe tiene los siguientes roles locales:

- Rol de usuario interactivo de la aplicación Planning que se está migrando
- Administrador de LCM (Shared Services)
- Diseñador de informes (Reporting and Analysis)

De estos roles, Usuario interactivo y Diseñador de informes se asignan al rol Usuario avanzado de Oracle Enterprise Performance Management Cloud. Sin embargo, debido a que el rol de administrador de LCM se asigna al rol predefinido de administrador del servicio, debe asignarlo a jdoe.

- Planning
- [Financial Management](#page-69-0)
- [Financial Close Management](#page-71-0)
- [Profitability and Cost Management y Enterprise Profitability and Cost Management](#page-72-0)
- [Data Relationship Management](#page-73-0)

# Planning

Si un usuario tiene roles de Planning locales que difieren de los que se muestran en la siguiente tabla, debe asignar al usuario el rol predefinido de administrador del servicio.

#### **Nota:**

Reporting and Analysis se reemplazó por el Repositorio de documentos en la versión 11.1.2.4.900.

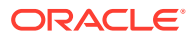

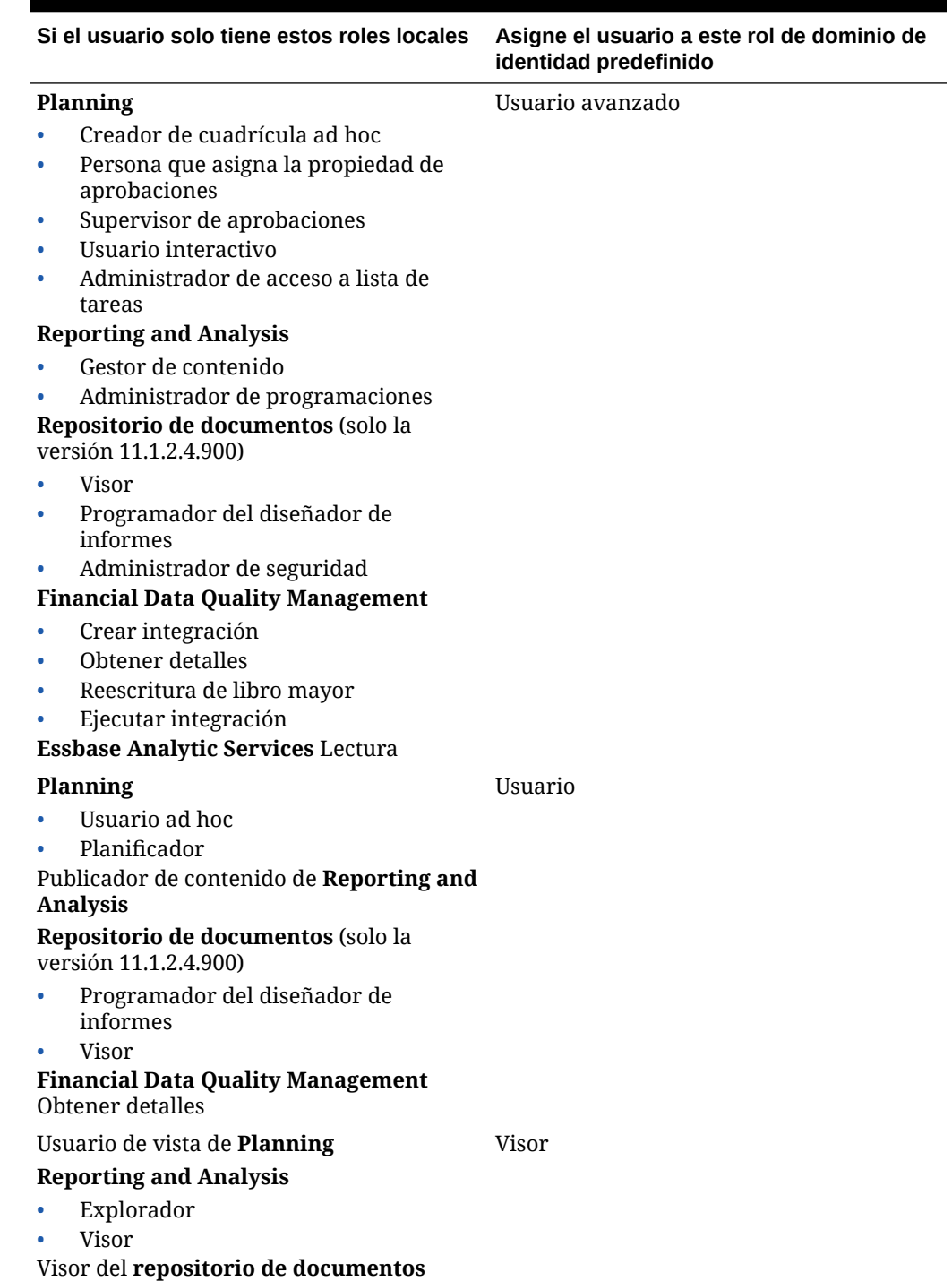

#### <span id="page-69-0"></span>**Tabla A-1 Asignación de roles de Planning a Planning**

# Financial Management

Los usuarios que tienen los roles Cargar sistema y Administrador de aplicaciones de Oracle Hyperion Financial Management se deben asignar al rol predefinido de Administrador del servicio.

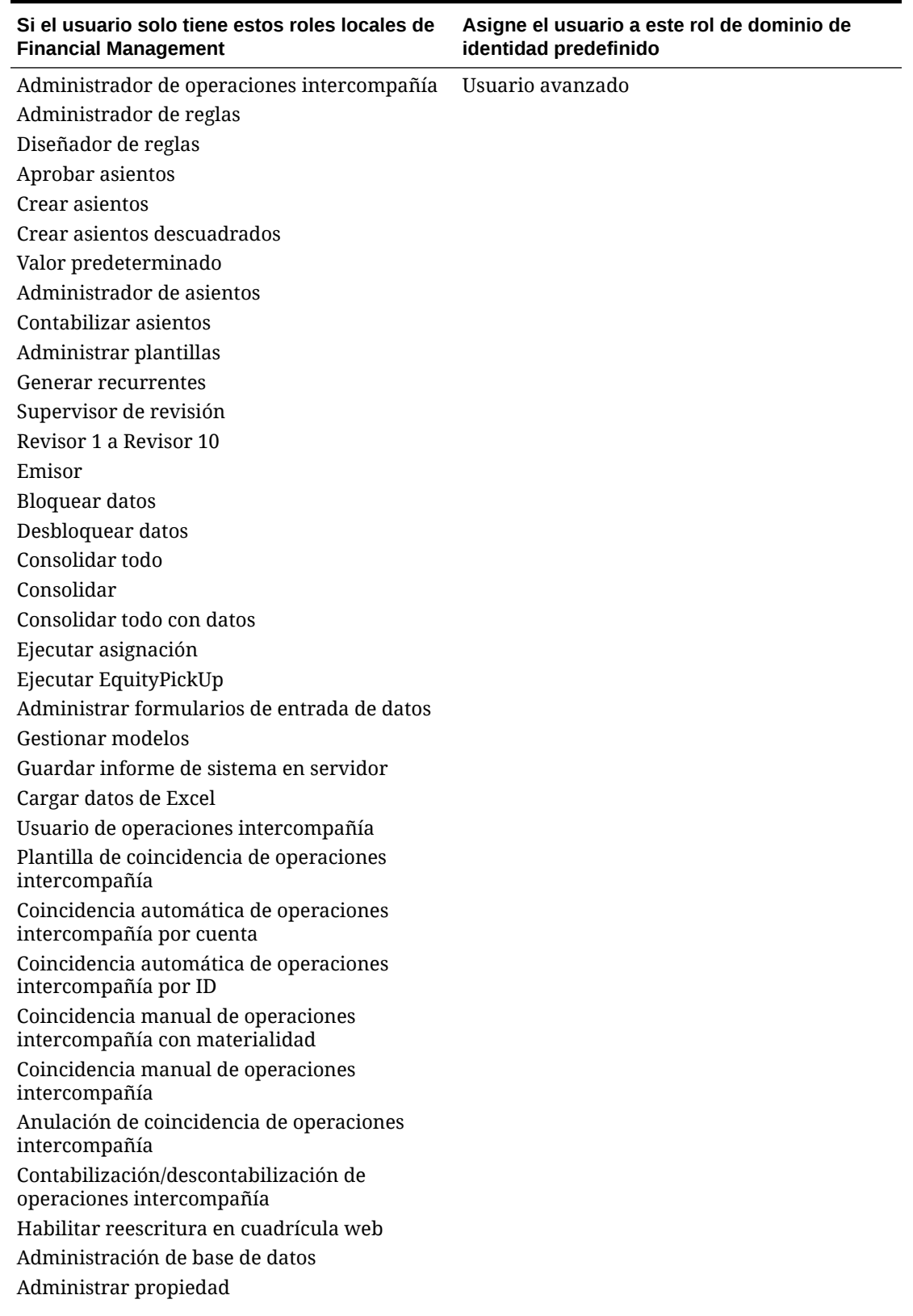

#### **Tabla A-2 Asignación de roles de Financial Management a Financial Consolidation and Close**

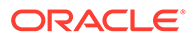

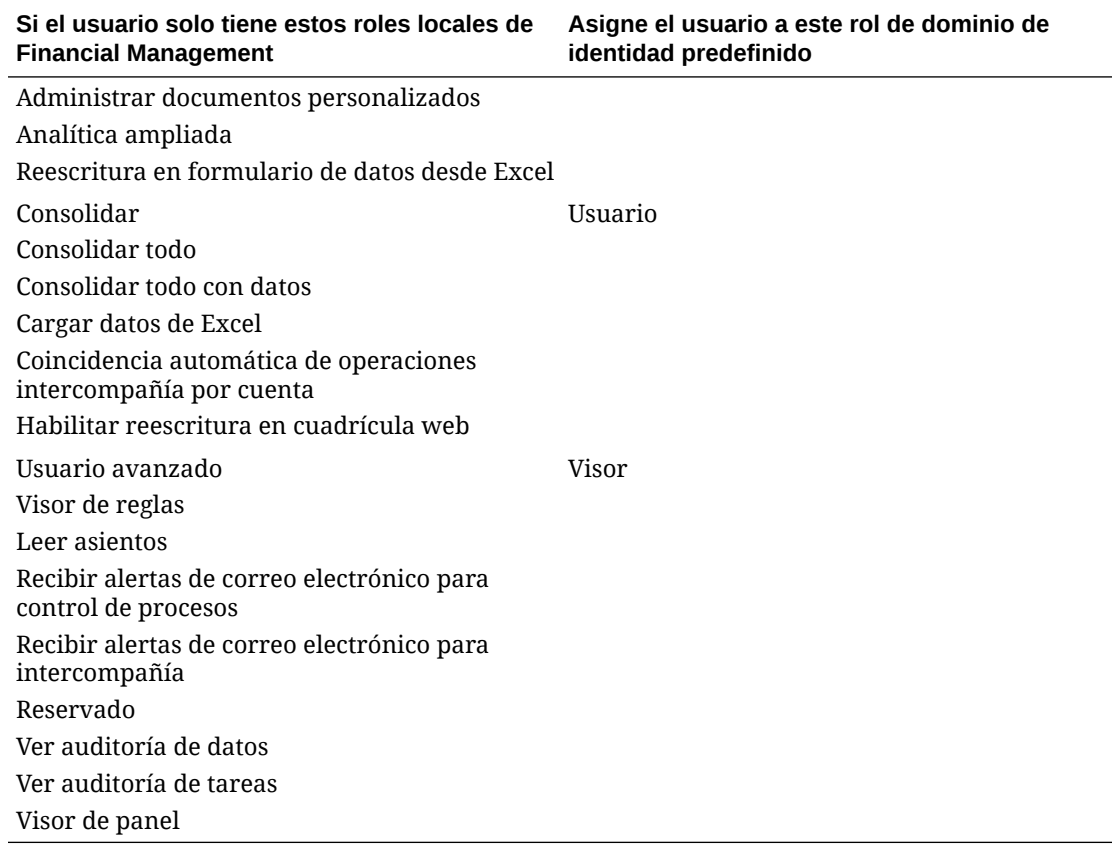

#### <span id="page-71-0"></span>**Tabla A-2 (Continuación) Asignación de roles de Financial Management a Financial Consolidation and Close**

# Financial Close Management

Si un usuario tiene roles locales de Oracle Hyperion Financial Close Management que difieren de los que aparecen en la siguiente tabla, debe asignar el usuario al rol predefinido de administrador del servicio.

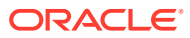
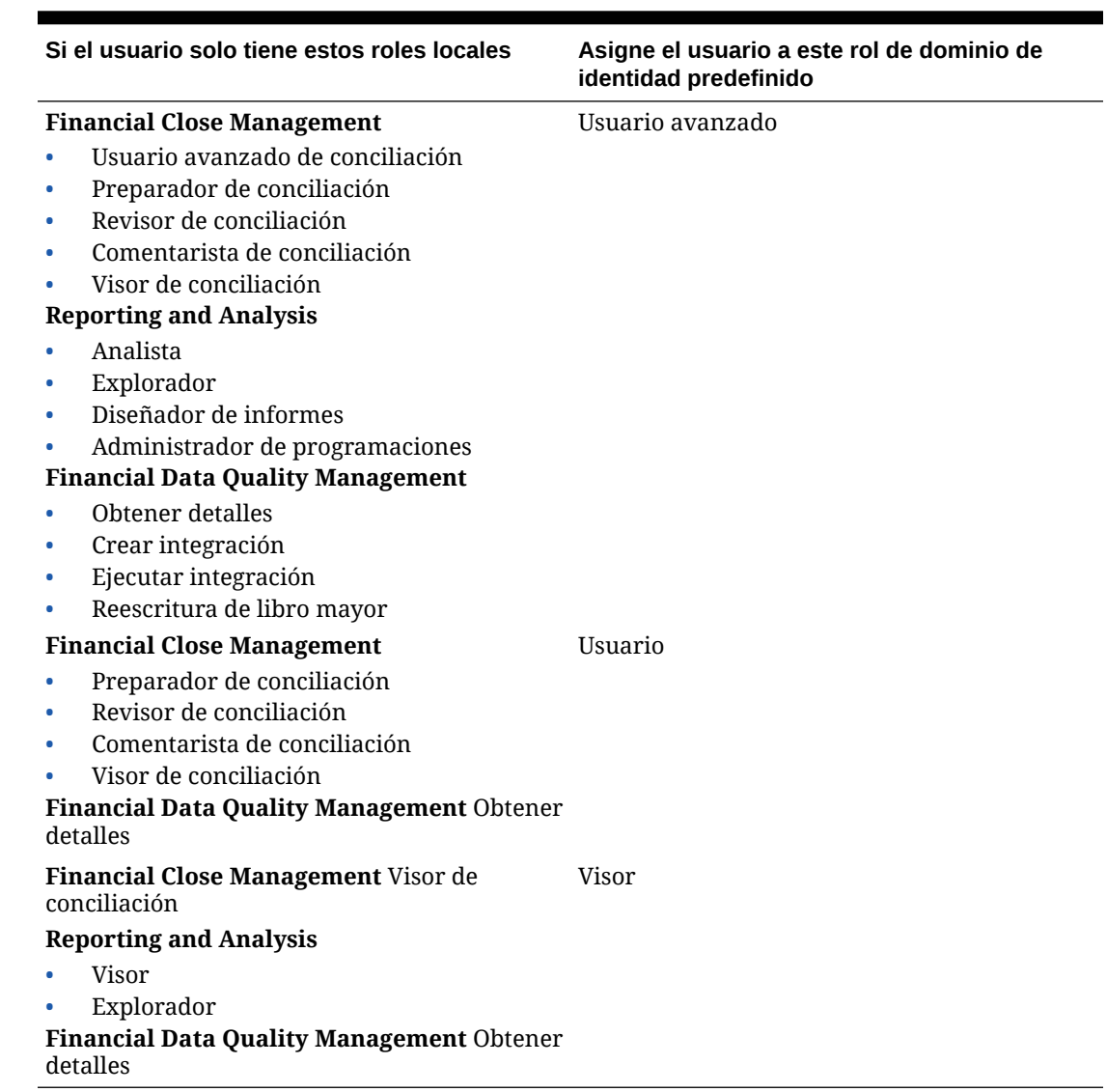

## **Tabla A-3 Asignación de roles de Financial Close Management a Account Reconciliation**

## Profitability and Cost Management y Enterprise Profitability and Cost Management

Si un usuario tiene roles de Profitability and Cost Management locales que difieren de los que se muestran en la siguiente tabla, debe asignar al usuario el rol predefinido de administrador del servicio.

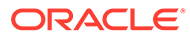

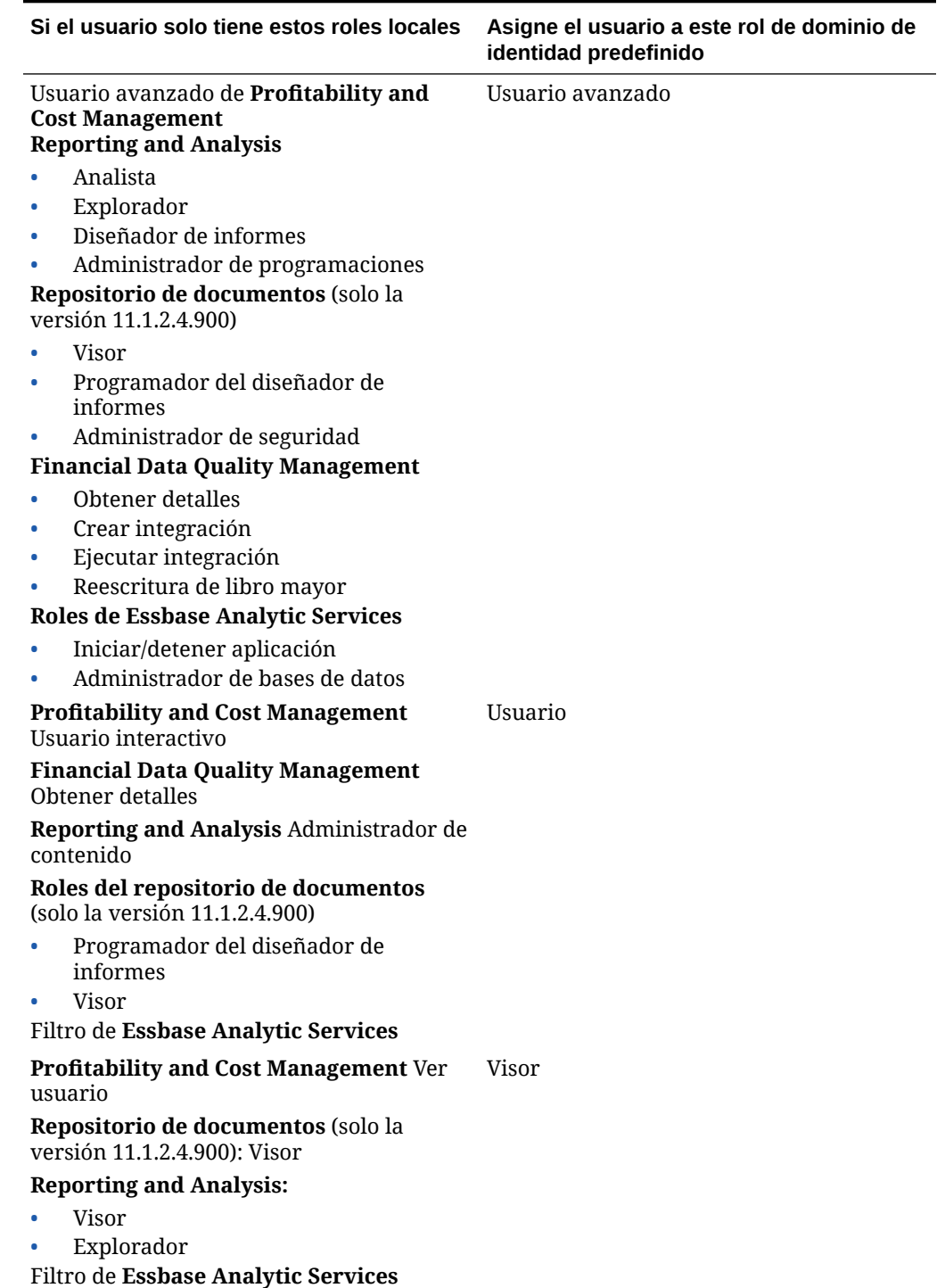

**Tabla A-4 Asignación de roles de Profitability and Cost Management a Profitability and Cost Management**

## Data Relationship Management

Los siguientes roles locales no se aplican a Oracle Enterprise Performance Management Cloud y no se deben asignar a roles predefinidos.

- Usuario de análisis
- Usuario anónimo
- Gestor de gobernanza
- Usuario de flujo de trabajo

## **Tabla A-5 Asignación de roles de Data Relationship Management a Oracle Enterprise Data Management Cloud**

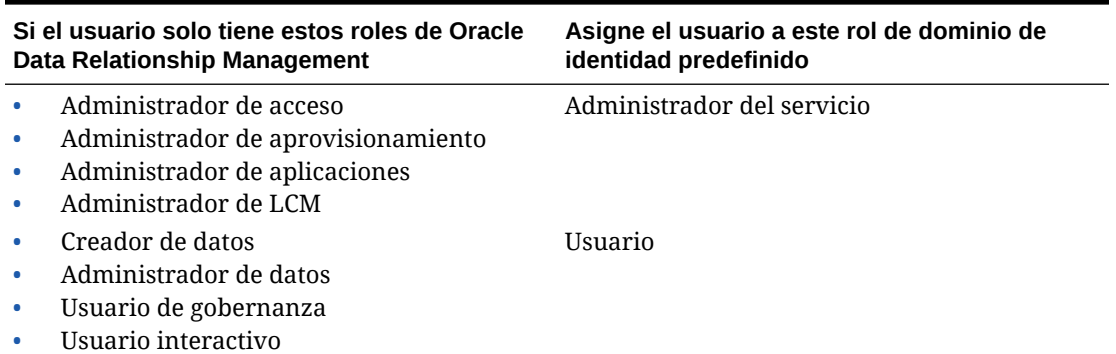

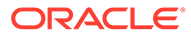